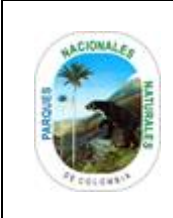

**CERTIFICACIONES**

Código: GTSI\_MN\_02

Versión: 1

Vigente desde: 16/06/2021

# **TABLA DE CONTENIDO**

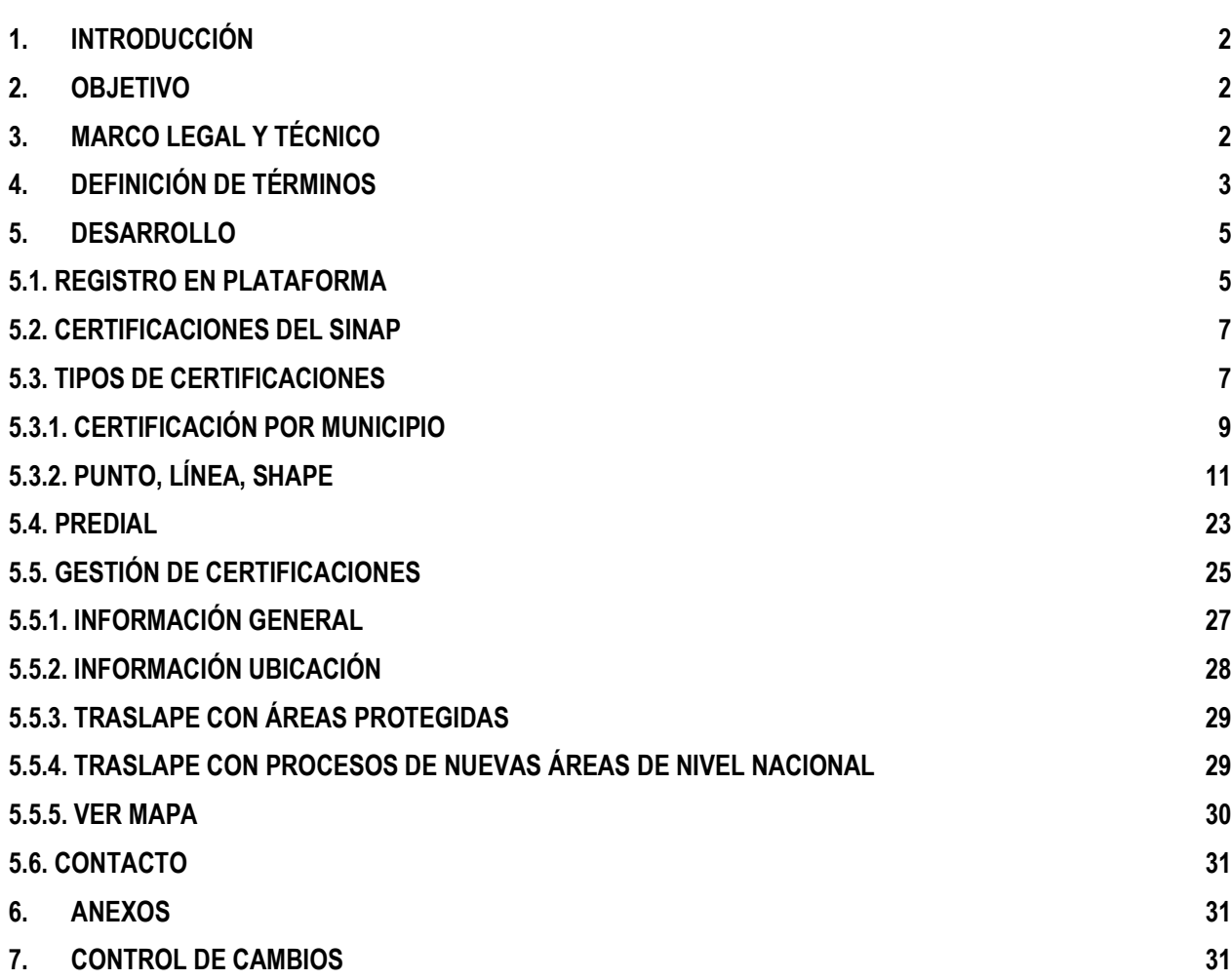

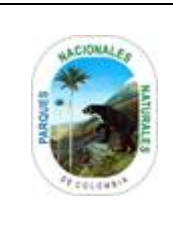

#### **CERTIFICACIONES**

Código: GTSI\_MN\_02

Versión: 1

Vigente desde: 16/06/2021

## <span id="page-1-0"></span>**1. INTRODUCCIÓN**

La plataforma **CERTIFICACIONES DEL SINAP**,<https://cert.parquesnacionales.gov.co/auth> permite a los usuarios conocer el estado de la localización geográfica (predio, Shapefile, área de interés y coordenadas geográficas), frente a la cartografía oficial del Sistema Nacional de Áreas Protegidas SINAP, inscritas en el Registro Único Nacional de Áreas Protegidas RUNAP (Decreto 1076 de 2015).

Las consultas de los elementos geográficos se realizan a partir de la información aportada por el solicitante y de las áreas protegidas inscritas en el RUNAP por cada una de las Autoridades Ambientales Competentes. generando una respuesta en un documento formato (PDF) que permite conocer el estado de la localización cartográfica de la solicitud realizada.

La solicitud realizada por el usuario es validada por la plataforma a partir de la información aportada por el mismo y la ubicación frente a los límites cartográficos del Sistema Nacional de Áreas Protegidas, los cuales se encuentran en constante actualización y son multiescalar (que hace a referencia a escalas cartográficas 1:1, 1:5.000, 1:25.000 y 1:100.000 (multiescalar), adicionalmente de la división Administrativa Nacional (municipios y departamentales) escala 1:100.000 fuente de IGAC y la información cartográfica catastral de predios administrada y dispuesta por el Instituto Geográfico Agustín Codazzi a través del sistema de datos abiertos. [geoportal.igac.gov.co/contenido/datos-abiertos](https://geoportal.igac.gov.co/contenido/datos-abiertos-catastro)[catastro](https://geoportal.igac.gov.co/contenido/datos-abiertos-catastro) .

### <span id="page-1-1"></span>**2. OBJETIVO**

Brindar al usuario un medio oportuno y rápido para tener acceso al documento certificación de la ubicación de un objeto (predio, Shapefile, área de interés y coordenadas geográficas), frente a la cartografía oficial del Sistema Nacional de Áreas Protegidas SINAP, inscritas en el Registro Único Nacional de Áreas Protegidas RUNAP.

### <span id="page-1-2"></span>**3. MARCO LEGAL Y TÉCNICO**

- **Decreto 2372 del 2010:** Por el cual se reglamenta el Decreto Ley 2811 de 1974, la Ley 99 de 1993, la Ley 165 de 1994 y el Decreto Ley 216 de 2003, en relación con el Sistema Nacional de Áreas Protegidas, las categorías de manejo que lo conforman y se dictan otras disposiciones.
- **Decreto 3572 del 2011:** Por el cual se crea una Unidad Administrativa Especial, se determinan sus objetivos, estructura y funciones.
- **Consejo Nacional de Política Económica y Social CONPES 3680 del 2010 :** Busca establecer las pautas y orientaciones para avanzar en la consolidación del SINAP como un sistema completo, ecológicamente representativo y eficazmente gestionado, de forma que contribuya al ordenamiento ambiental y territorial, al cumplimiento de los objetivos nacionales de conservación y al desarrollo sostenible en el que está comprometido el país. [www.parquesnacionales.gov.co/portal/es/normatividad/politicas-y-marco-normativo-del-sistema-nacional](https://www.parquesnacionales.gov.co/portal/es/normatividad/politicas-y-marco-normativo-del-sistema-nacional-de-areas-protegidas-sinap/)[de-areas-protegidas-sinap/](https://www.parquesnacionales.gov.co/portal/es/normatividad/politicas-y-marco-normativo-del-sistema-nacional-de-areas-protegidas-sinap/) .
- **Sistema Único de Información Normativa:** El Sistema Único de Información Normativa atiende consultas focalizadas del sector público en la medida como se vayan habilitando funcionalidades **[www.suin](http://www.suin-juriscol.gov.co/)[juriscol.gov.co/.](http://www.suin-juriscol.gov.co/)**
- **Notificaciones / Peticiones / Quejas y Reclamos (PQR´s):** En atención a las disposiciones de la ley 1437 de 2011 y ley 1712 de 2014, Parques Nacionales Naturales de Colombia, establece diversos canales para la recepción de los Derechos de Petición, presentados por los usuarios.

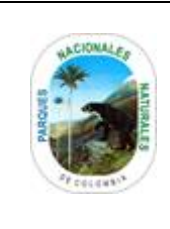

### **CERTIFICACIONES**

Código: GTSI\_MN\_02

Versión: 1

Vigente desde: 16/06/2021

- **Instructivo para la atención de trámites de PQRSD** (Petición, quejas, reclamos, sugerencias, y denuncias) [https://www.parquesnacionales.gov.co/portal/wp-content/uploads/2016/07/AU\\_IN\\_04\\_V\\_6\\_Instructivo\\_PQRS.pdf](https://www.parquesnacionales.gov.co/portal/wp-content/uploads/2016/07/AU_IN_04_V_6_Instructivo_PQRS.pdf)
- Para registrar sus Peticiones, Quejas, Reclamos y Sugerencias, por favor ingrese en el botón que se encuentra a continuación<https://vu.parquesnacionales.gov.co/>
- **Sistema Nacional de Áreas Protegidas - SINAP:** EL Sistema Nacional de Áreas Protegidas es el conjunto de las áreas protegidas, los actores sociales e institucionales y las estrategias e instrumentos de gestión que las articulan, que contribuyen como un todo al cumplimiento de los objetivos generales de conservación del país. *Art. 2.2.2.1.1.2. Decreto 1076 de 2015.* [https://www.parquesnacionales.gov.co/portal/es/sistema-nacional-de-areas](https://www.parquesnacionales.gov.co/portal/es/sistema-nacional-de-areas-protegidas-sinap/)[protegidas-sinap/](https://www.parquesnacionales.gov.co/portal/es/sistema-nacional-de-areas-protegidas-sinap/)
- **Protección de Datos Personales:** Mediante la promulgación de la Ley 1581 de 2012 y su Decreto Reglamentario 1377 de 2013, el Gobierno Nacional le otorga a los Colombianos una protección completa del derecho de Habeas Data, considerado como un derecho fundamental autónomo compuesto por la autodeterminación informática, la libertad (incluida la libertad económica), confidencialidad y la seguridad de la información que permite la identificación de cada persona. [www.parquesnacionales.gov.co/portal/es/proteccion-de-datos-personales/](https://www.parquesnacionales.gov.co/portal/es/proteccion-de-datos-personales/) [www.parquesnacionales.gov.co/portal/wp-content/uploads/2013/11/Manual-Proteccion-2018.pdf](https://www.parquesnacionales.gov.co/portal/wp-content/uploads/2013/11/Manual-Proteccion-2018.pdf) .

### <span id="page-2-0"></span>**4. DEFINICIÓN DE TÉRMINOS**

- **Área de Interés** Extensión geográfica de su trabajo. Esto ayuda a delimitar la unidad de trabajo para un **área** geográfica.
- **Certificación de traslape SINAP** Documento emitido por PNNC a usuarios externos a la entidad, el cual permite reconocer el estado de traslape de un predio o un área de interés frente al Sistema Nacional de Áreas Protegidas SINAP , teniendo en cuenta la localización geográfica aportada por el usuario externo y la cartografía oficial del Sistema Nacional de Áreas Protegidas SINAP, inscritas en el Registro Único Nacional de Áreas Protegidas RUNAP (Decreto 1076 de 2015 - articulo 2.2.2.1.3.3).
- **DATUM - MAGNA SIRGAS** Acrónimo para Sistema de Referencia Geocéntrico para las Américas el cual es un sistema de referencia geodésico producto de la densificación de una red de estaciones GNSS de alta precisión en el área continental.
- **Dirección del predio:** Es la nomenclatura asignada al predio, acceso principal (se identifica con las vías que conforman la manzana).
- **Coordenadas Geográficas:** Sistema de coordenadas curvilíneas definidas sobre el elipsoide de referencia. Se expresan como latitud (lat) y longitud (lon), medidas como distancias angulares desde el ecuador y el meridiano origen respectivamente. Estas se pueden expresar en grados sexagesimales (grados minutos y segundos) por ejemplo (lat 4°50'45"N long 75°44'48"W ) y en decimales como por ejemplo (lat 4.353 y lon-74.536).
- **Elemento Geográfico** Representación abstracta de un determinado elemento o fenómeno del mundo real asociado a una localización espacial y temporal, con características específicas que lo diferencian de otros tipos de objetos.

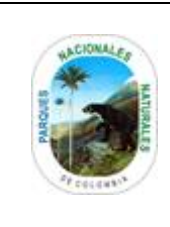

## **CERTIFICACIONES**

Código: GTSI\_MN\_02

Versión: 1

Vigente desde: 16/06/2021

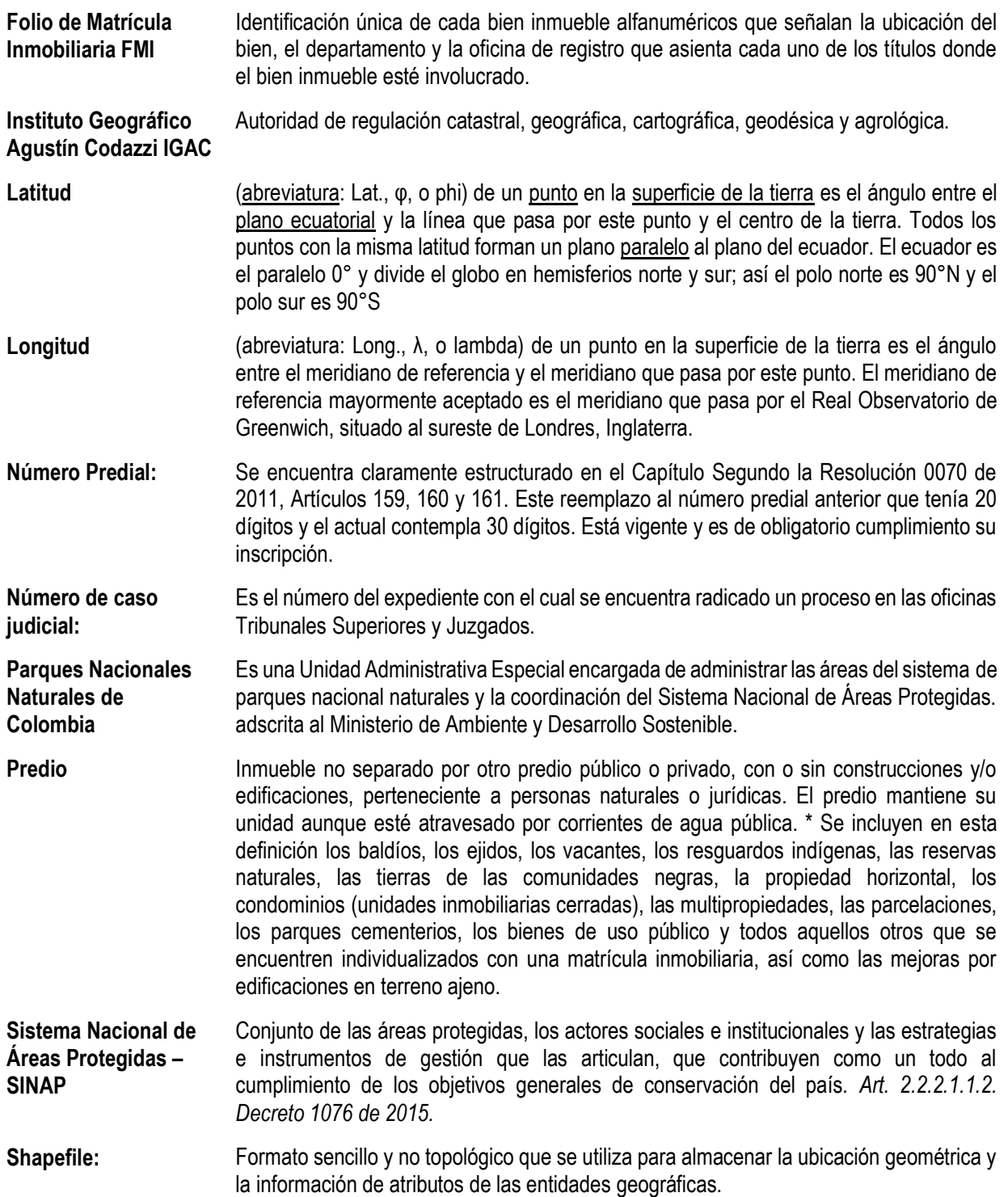

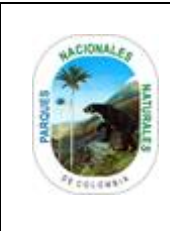

#### **CERTIFICACIONES**

Código: GTSI\_MN\_02

Versión: 1

### <span id="page-4-0"></span>**5. DESARROLLO**

### <span id="page-4-1"></span>**5.1. REGISTRO EN PLATAFORMA**

Para acceder a la plataforma de **Certificaciones SINAP** digite en su explorado[r](https://cert.parquesnacionales.gov.co/auth/registration) <https://cert.parquesnacionales.gov.co/auth/registration> **,** el proceso de registro no tiene ningún costo y es de libre acceso por parte de cualquier ciudadano, realice el registro siguiendo las siguientes instrucciones:

- 1. Diligencie todos los campos del formulario de registro.
- 2. Hacer clic sobre el cuadro de verificación Recaptcha, servicio que permite proteger los sitios web contra spam y los usos inadecuados.
- 3. Una vez diligenciado el formulario es importante leer los términos y si esta de acuerdo seleccione la opción *Si Acepto*.
- 4. Lea las condiciones de uso (escalas, limitantes de información…) y los términos para protección de uso de datos con los que cuenta Parques Nacionales Naturales de Colombia.

[www.parquesnacionales.gov.co/portal/es/proteccion-de-datos-personales/](https://www.parquesnacionales.gov.co/portal/es/proteccion-de-datos-personales/) [www.parquesnacionales.gov.co/portal/wp](https://www.parquesnacionales.gov.co/portal/wp-content/uploads/2013/11/Manual-Proteccion-2018.pdf)[content/uploads/2013/11/Manual-Proteccion-2018.pdf.](https://www.parquesnacionales.gov.co/portal/wp-content/uploads/2013/11/Manual-Proteccion-2018.pdf)

Para finalizar hacer clic en el botón *Registrar* tal como se muestra en el recuadro en rojo.

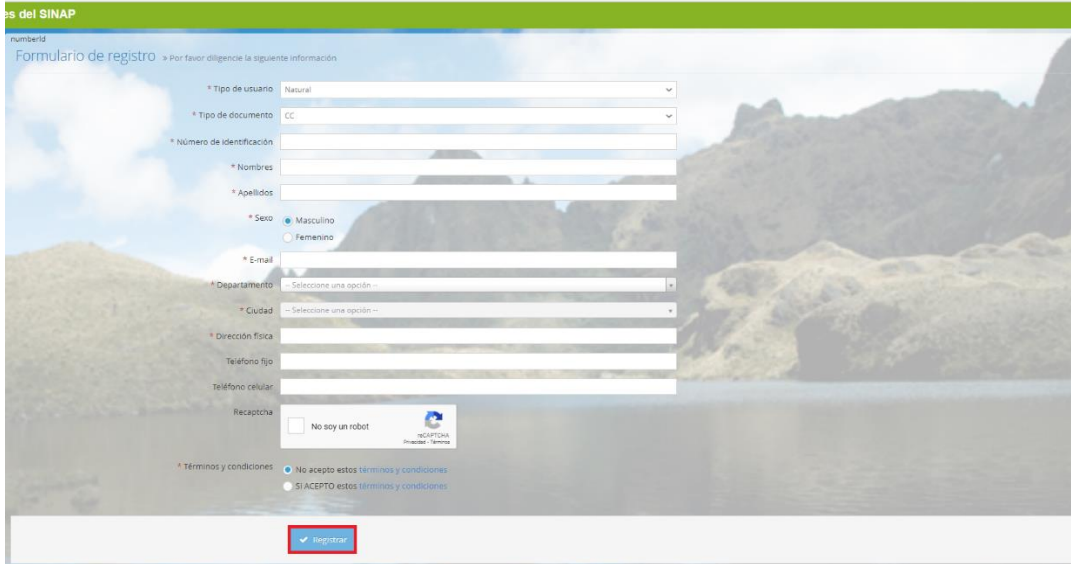

Una vez finalizada la inscripción recibirá un correo electrónico al correo registrado con el link para ingresar la contraseña de acceso a la plataforma.

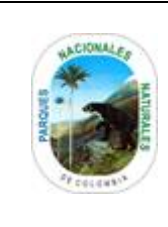

### **CERTIFICACIONES**

Código: GTSI\_MN\_02

Versión: 1

Vigente desde: 16/06/2021

Certificaciones Parques Nacionales Naturales de Colombia Asignación de contraseña para entrar a la herramienta de cert... Mié 2/09 Hola Sofia Mora Gomez Bienvenido a la herramienta para creación de certific...

Diligencie el *E-mail* registrado en el formulario anteriormente diligenciado y digite la *Contraseña* enviada al correo electrónico, para finalizar hacer clic en el botón *Ingresar* como se observa en el recuadro en rojo.

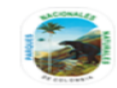

Herramienta de certificaciones del **SINAP** 

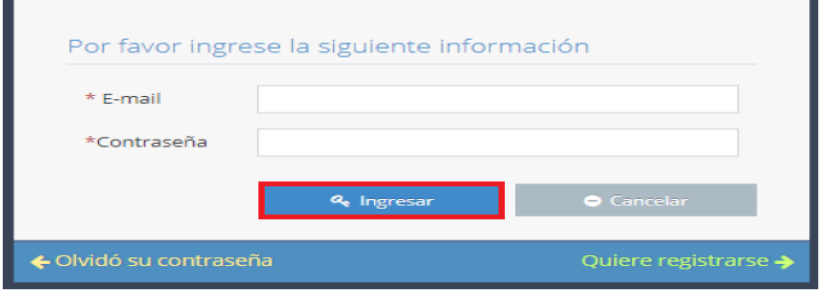

En caso de olvidar la contraseña hacer clic sobre el botón *Olvido su Contraseña,* y diligenciar el correo electrónico, al finalizar hacer clic sobre *Enviar* como se observa en el recuadro en rojo.

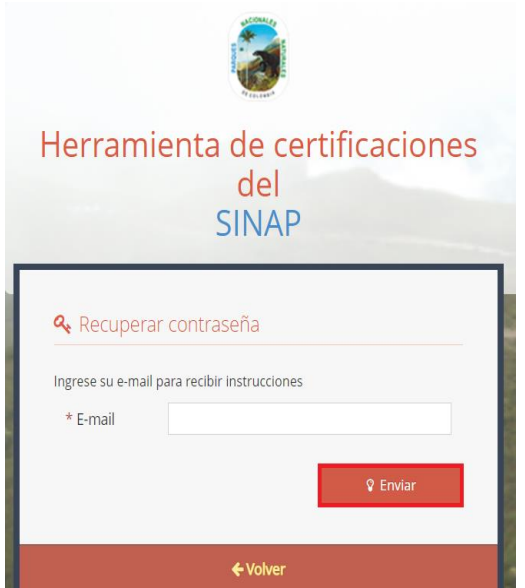

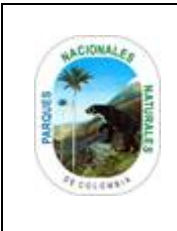

#### **CERTIFICACIONES**

Código: GTSI\_MN\_02

Versión: 1

Vigente desde: 16/06/2021

Recibirá una notificación en el correo electrónico registrado en el cual se remite el link para asignar la nueva contraseña.

Si después de 10 minutos no recibe la notificación en el correo de registro o de recuperación de contraseña colocarse en contacto por los siguientes medios:

**URL:** [www.parquesnacionales.gov.co/portal/es/certificador-del-sistema-nacional-de-areas-protegidas/](https://www.parquesnacionales.gov.co/portal/es/certificador-del-sistema-nacional-de-areas-protegidas/) . **PBX:** +57(1) 3532400 **Email:** [gsir.predial@parquesnacionales.gov.co](mailto:gsir.predial@parquesnacionales.gov.co) [cert.parquesnacionales.gov.co/contact/form](https://cert.parquesnacionales.gov.co/contact/form)

### <span id="page-6-0"></span>**5.2. CERTIFICACIONES DEL SINAP**

Al ingresar a la plataforma "Certificaciones del SINAP" se visualiza la ventana con el reporte actual de los últimos certificados o consultas realizadas por el usuario, para el caso de un nuevo usuario esta ventana se encontrará vacía.

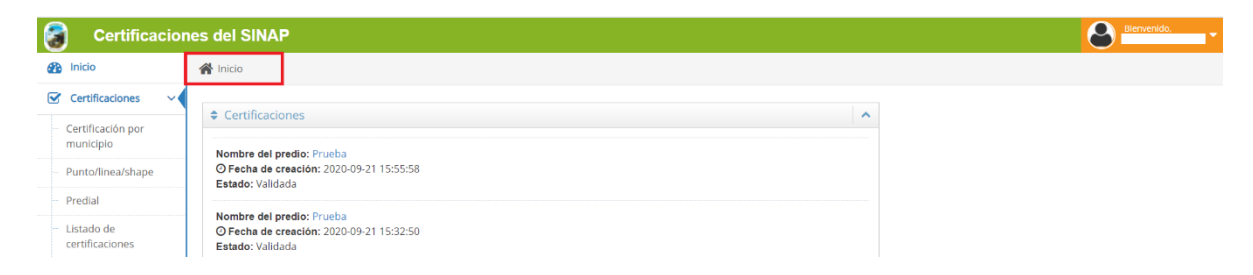

### <span id="page-6-1"></span>**5.3. TIPOS DE CERTIFICACIONES**

Al ingresar a la plataforma Certificaciones del SINAP se visualiza la ventana el reporte actual de los últimos certificados o consultas realizadas por el usuario, para el caso de un nuevo usuario esta ventana se encontrará vacía.

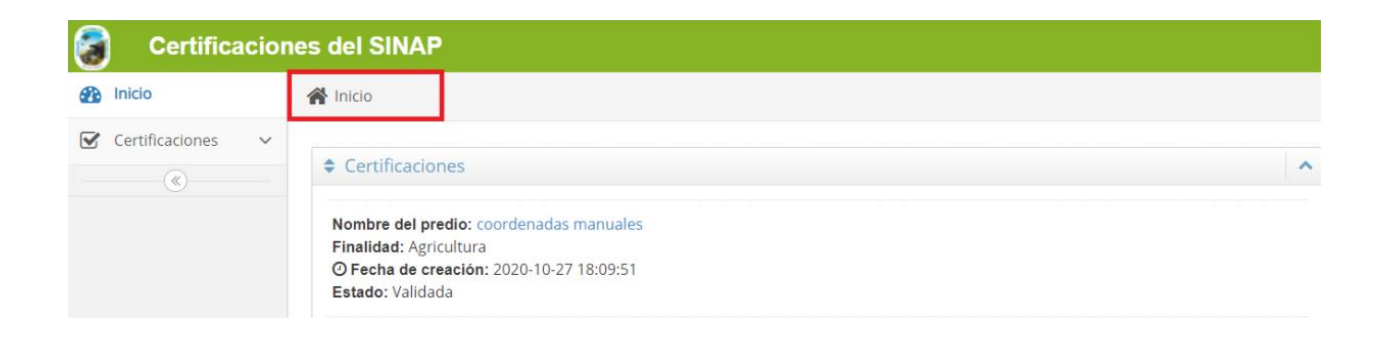

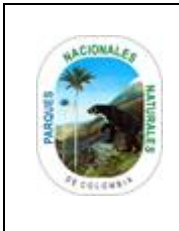

**CERTIFICACIONES** 

Código: GTSI\_MN\_02

Versión: 1

Vigente desde: 16/06/2021

## • **Municipio:**

Certificación de un municipio respecto al Sistema Nacional de Áreas Protegidas (SINAP).

### • **Coordenadas**

Solicitud para la localización de un elemento geográfico a partir de un listado de coordenadas geográficas (latitud y longitud) bajo el sistema de referencia Magna Sirgas, el listado de coordenadas se migra a la herramienta a través de plantilla excel, la plataforma realizara validación cartográfica frente al Sistema Nacional de Áreas Protegidas SINAP.

### • **Línea**

Solicitud para la localización de un elemento geográfico a partir de la coordenada geográfica (latitud y longitud) ver [Definición términos](https://sites.google.com/d/10sHCNUZV-acn696iayjRVyhDuBb5OBQM/p/19hsxMtD02E76SD8qw8ywKnS1YqW6ovoS/edit) bajo el sistema de referencia Magna Sirgas de una línea, las coordenadas de la línea se ingresan a la plataforma haciendo el registro en el formulario de coordenadas, la plataforma realizara validación cartográfica frente al Sistema Nacional de Áreas Protegidas SINAP.

### • **Punto**

Solicitud para la localización de un elemento geográfico a partir de la coordenada geográfica (latitud y longitud) ver [Definición términos](https://sites.google.com/d/10sHCNUZV-acn696iayjRVyhDuBb5OBQM/p/19hsxMtD02E76SD8qw8ywKnS1YqW6ovoS/edit) bajo el sistema de referencia Magna Sirgas de un punto, la coordenada de este punto se ingresa a la plataforma haciendo el registro en el formulario de coordenadas, la plataforma realizara validación cartográfica frente al Sistema Nacional de Áreas Protegidas SINAP.

### • **Shapefile**

Solicitud para la localización de un elemento geográfico a partir de un archivo shapefile, bajo el sistema de referencia Magna Sirgas la plataforma realizara validación cartográfica frente al Sistema Nacional de Áreas Protegidas SINAP.

### • **Predial**

Solicitud para la localización de un predio extraído de la información catastral, dispuesta por los entes Catastrales a nivel Nacional (IGAC - CALI) a través de los link [www.cali.gov.co/catastro/publicaciones/147971/datos-abiertos/,](https://www.cali.gov.co/catastro/publicaciones/147971/datos-abiertos/) [geoportal.igac.gov.co/contenido/datos-abiertos-catastro,](https://geoportal.igac.gov.co/contenido/datos-abiertos-catastro) la consulta del predio se realiza a partir del número de cedula catastral (20 dígitos) y la información aportada por usuario en el formulario de solicitud, la plataforma realizara validación cartográfica frente al Sistema Nacional de Áreas Protegidas SINAP inscritas en el Registro Único Nacional de Áreas Protegidas RUNAP (Decreto 1076 de 2015).

Para tener en cuenta: Todas las solicitudes de certificaciones que se realicen a través de la herramienta el usuario recibirá la respectiva notificación del estado en que se encuentre su solicitud vía correo electrónico (registrado en el formulario de inscripción del usuario). Para el caso de las solicitudes que requieran una validación adicional por parte de la PNNC se realizara teniendo en cuenta y respectando los tiempos de respuesta definidos para los derechos de petición.

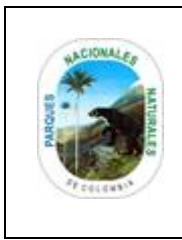

**CERTIFICACIONES** 

Código: GTSI\_MN\_02

Versión: 1

Vigente desde: 16/06/2021

## <span id="page-8-0"></span>**5.3.1. CERTIFICACIÓN POR MUNICIPIO**

Esta opción permite realizar la solicitud de una certificación de un municipio respecto al Sistema Nacional de Áreas Protegidas (SINAP), para ello hacer clic en el botón *Certificación por municipio* como se observa en la siguiente imagen en el recuadro en rojo.

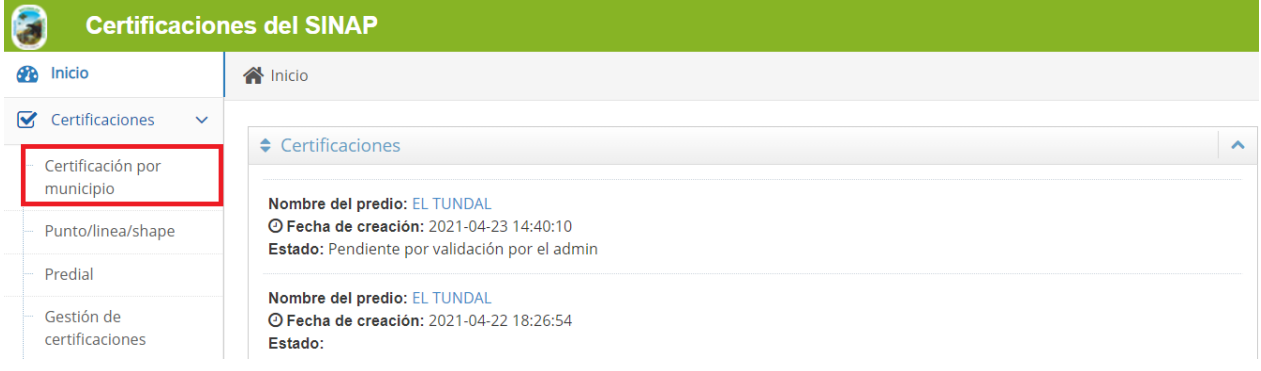

Una vez seleccionada la opción *Certificación por municipio* podrá acceder a las listas desplegables para seleccionar el *Departamento y Municipio* de su interés.

**Importante:** Solo es posible generar certificación de los municipios que no se encuentran traslapados con áreas protegidas del SINAP inscritas en el RUNAP.

Al finalizar, hacer clic en el botón *Crear y validar certificación* como se observa a continuación en el recuadro en rojo.

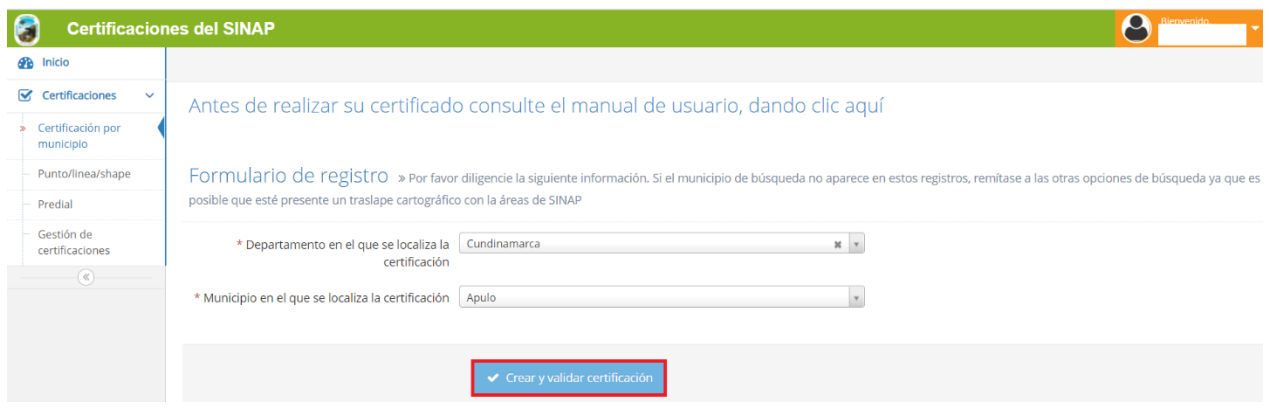

Inmediatamente se habilitará la descarga de la certificación del municipio de su interés a través del botón *descarga del documento de certificación* como se observa en el recuadro en rojo.

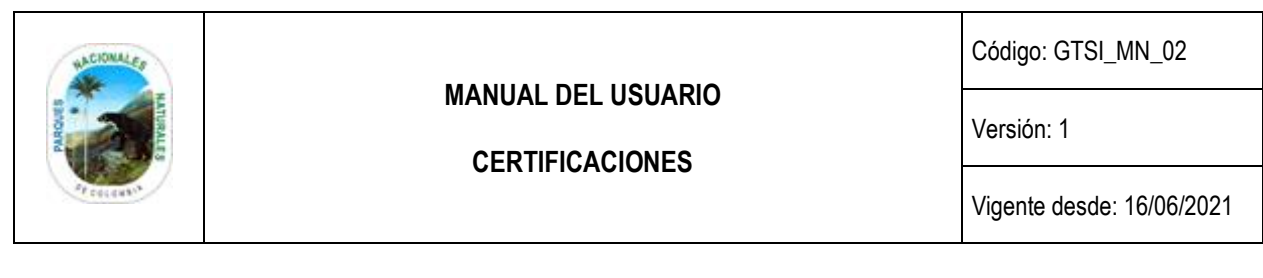

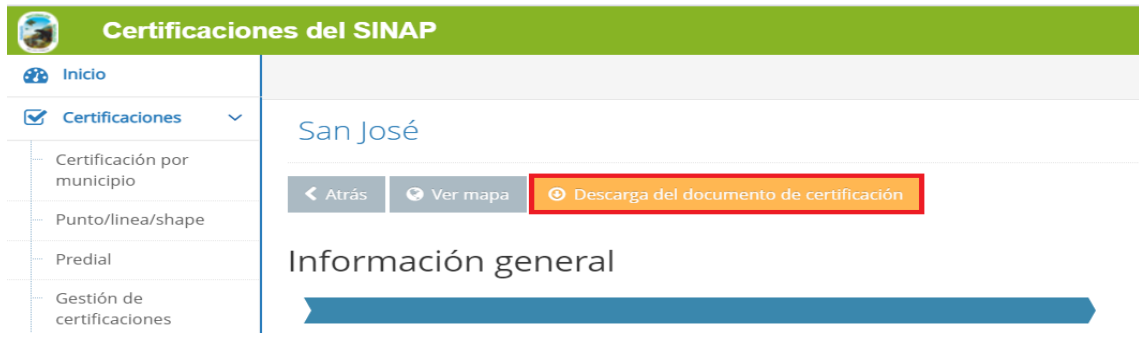

Posteriormente se despliega la ventana emergente de *confirmación* como se visualiza la siguiente imagen hacer clic en el botón *Confirmar* como se observa en el recuadro en rojo. Si selecciona el botón *Cerrar* no se descargará la certificación.

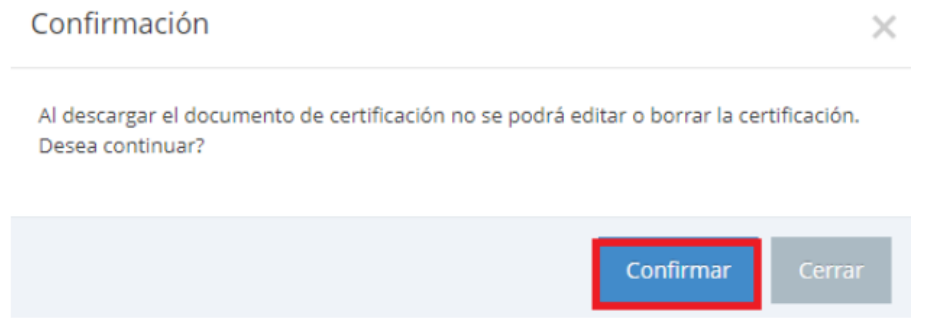

Se descarga el siguiente documento de certificación del municipio de interés como se observa en la imagen.

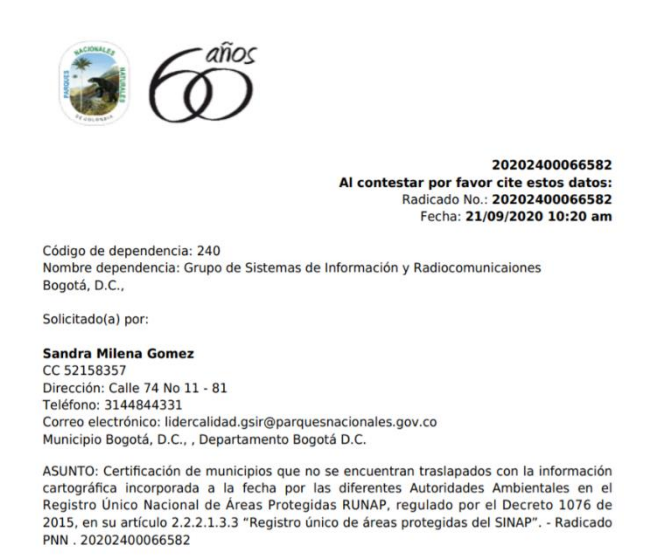

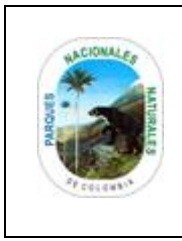

**CERTIFICACIONES** 

Código: GTSI\_MN\_02

Versión: 1

Vigente desde: 16/06/2021

## <span id="page-10-0"></span>**5.3.2. PUNTO, LÍNEA, SHAPE**

Esta opción permite realizar la solicitud de la localización de un proyecto o información geográfica respecto al SINAP, dicha información puede ser importada a través diferentes métodos (shapelife, coordenadas, archivos xls), seleccione el botón *Punto/línea/shape* como se observa en la imagen del recuadro en rojo.

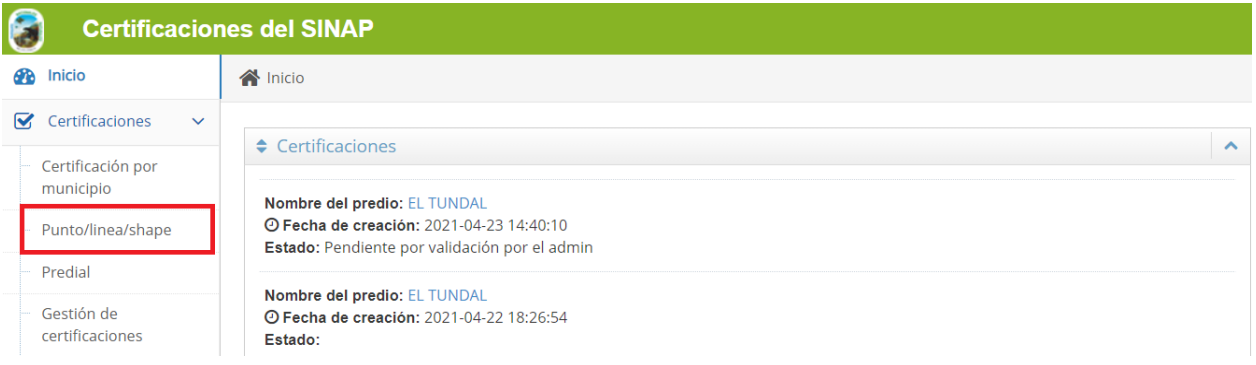

Los pasos a tener en cuenta en el momento del registro de la certificación:

- 1. En el campo *Finalidad de la certificación* seleccione la opción utilizando la lista desplegable.
- 2. Diligencie el *Nombre del proyecto /área / sitio*.
- 3. Seleccione en el campo *Tipo geográfico* la opción mediante la cual ingresará los datos de geográficos que requieren ser certificados.

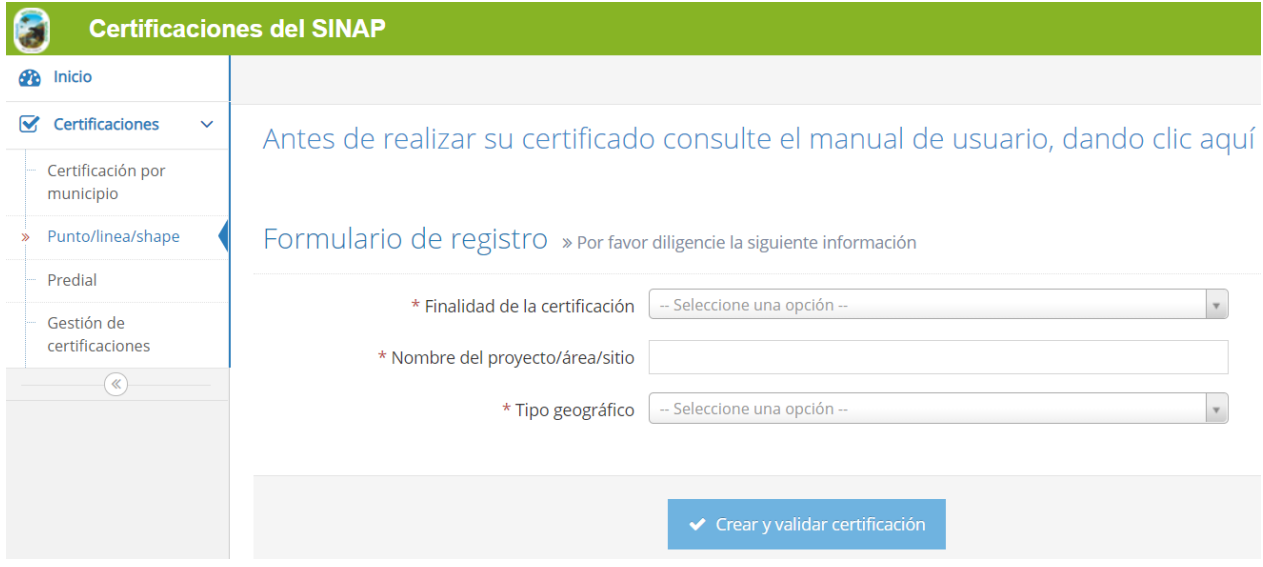

Para la opción *Tipo geográfico* seleccione de la lista desplegable las siguientes opciones:

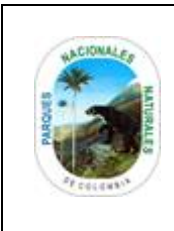

**CERTIFICACIONES** 

Código: GTSI\_MN\_02

Versión: 1

Vigente desde: 16/06/2021

- Archivo
- Área
- Línea
- Punto
- Shape

### **TIPO GEOGRÁFICO**

#### **a. Archivo**

1. En el campo denominado *Tipo de procesamiento de archivo de puntos* utilice la lista desplegable y seleccione la opción de procesar los puntos que más se ajuste a su necesidad *Puntos de forma independiente o puntos como un polígono*.

Para *procesar puntos de forma independiente* la certificación hará referencia a la localización de cada par de coordenadas (latitud y longitud) ingresadas a través del archivo y su localización frente al SINAP.

Para *procesar los puntos como un polígono* la certificación hará referencia a la conformación de un área o polígono a través de las coordenadas ingresadas en el archivo y su localización frente al SINAP.

2. Con el objetivo que el formato de coordenadas que posee cumple con los requerimientos de la aplicación, seleccione una de las **plantillas (lat / long) o (grad / min / seg)**, hacer clic en el *link azul* e como se indica en la imagen del recuadro en rojo.

**Importante:** Tener en cuenta que las coordenadas solo podrán ser ingresadas en **Datum MAGNA-SIRGAS.**

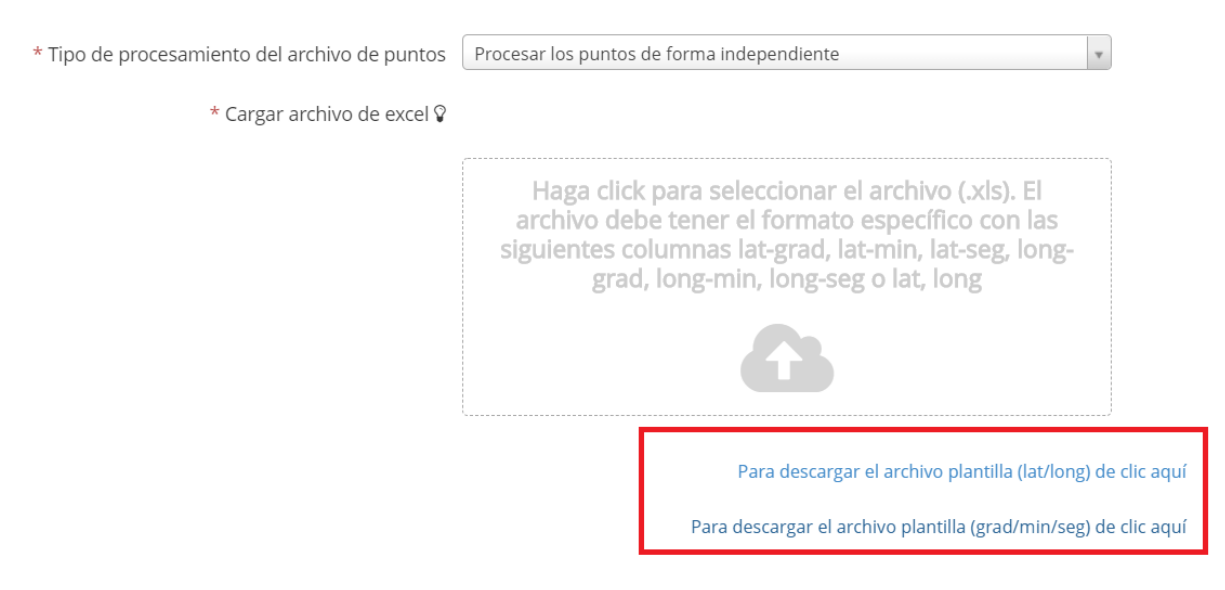

### **Plantilla en Excel (lat/long)**

1. Descargar la plantilla en formato Excel.

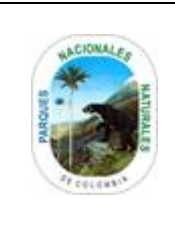

**CERTIFICACIONES** 

Código: GTSI\_MN\_02

Versión: 1

Vigente desde: 16/06/2021

- 2. Ingresar las coordenadas en grados decimales correspondientes a latitud y longitud en las columnas respectivas.
- 3. Los datos ingresados deben ir separado por coma ( , ) teniendo en cuenta los siguientes límites geográficos: **Latitud 1,216388889 Norte y 13,51638889 Norte**

**Longitud -69,94972222 Oeste -81,74972222 Oeste.**

4. Ejemplo como se visualiza en la imagen del recuadro de color en rojo.

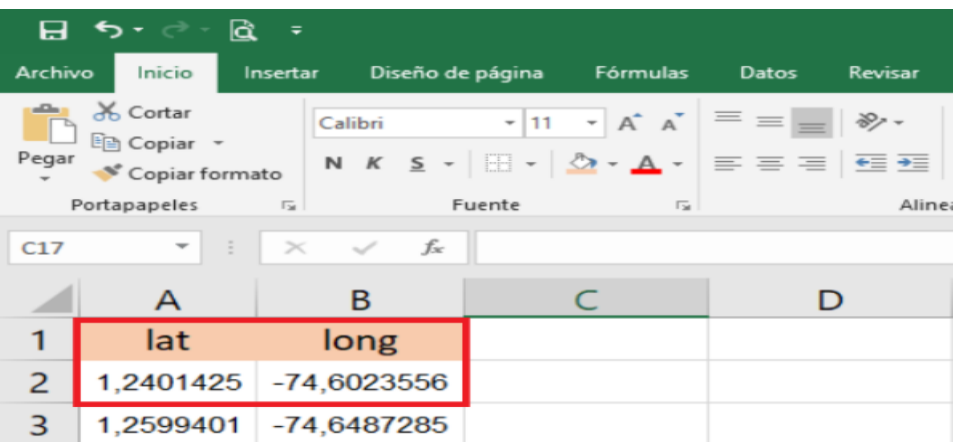

### **Plantilla en Excel (grad/min/seg)**

- 1. Descargar la plantilla en formato Excel.
- 2. Ingresar las coordenadas en grados, minutos y segundos correspondientes a la latitud y longitud en las columnas respectivas.
- 3. Tener en cuenta la siguiente información para diligenciar la plantilla:
	- lat-grad: Número entero positivo.
	- lat-min: Número entero positivo.
	- lat-seg: Número decimal positivo separado por punto (.).
	- long-grad: Número entero positivo.
	- long-min: Número entero positivo.
	- long-seg: Número decimal positivo separado por punto **( . ).**

A continuación, se presenta un ejemplo de cómo se puede ingresar el listado de coordenadas como se visualiza en la siguiente imagen del recuadro en rojo.

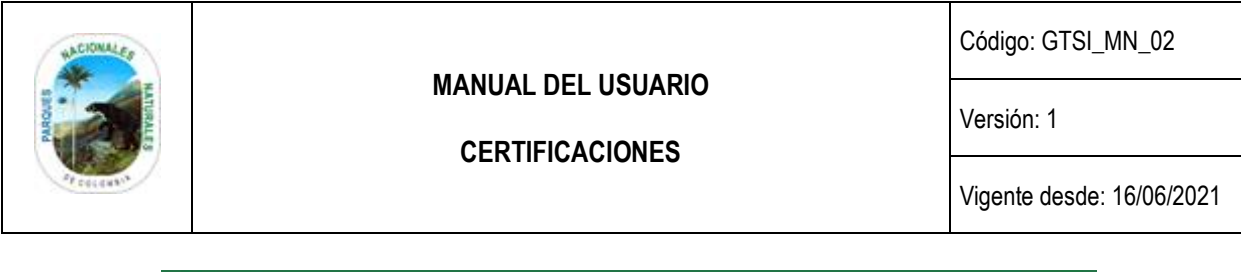

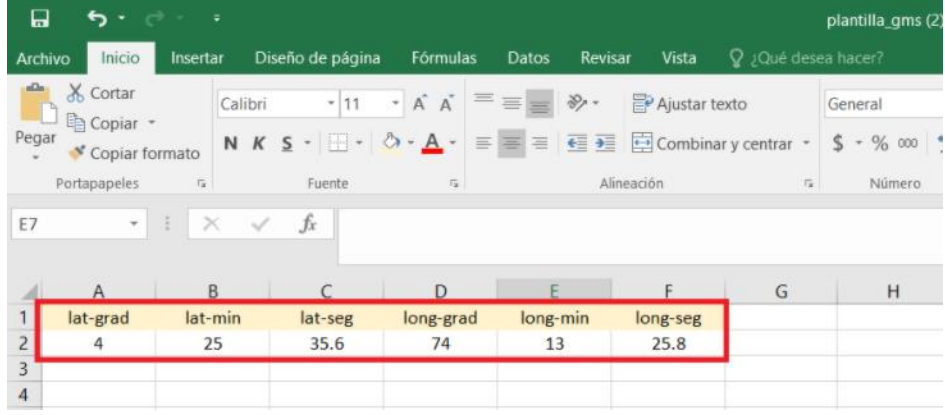

3. Cargar el archivo de excel en el **campo en blanco** y hacer clic en el botón **Crear y validar certificación** como se visualiza en el recuadro en rojo.

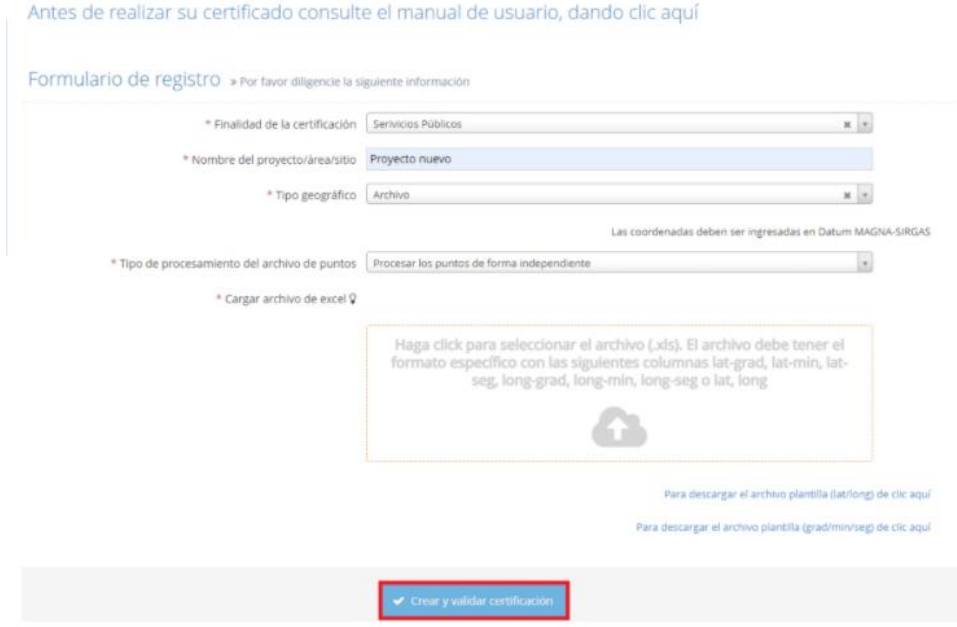

Posteriormente se despliega la ventana con el mensaje que el certificado se encuentra en proceso de validación como se observa en la imagen y el resultado será notificado por correo electrónico.

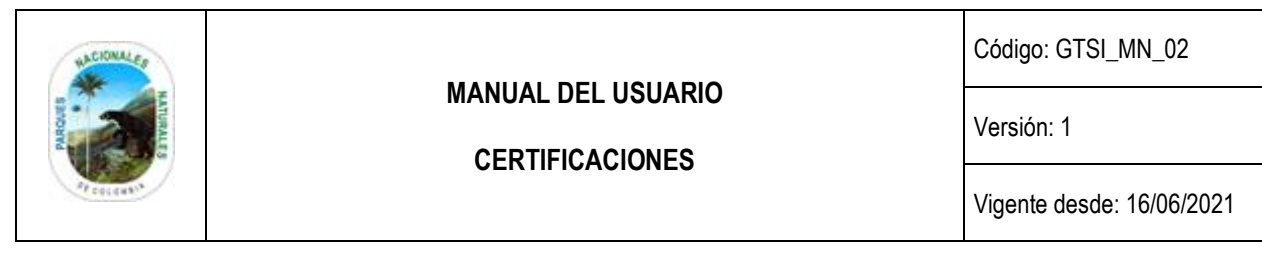

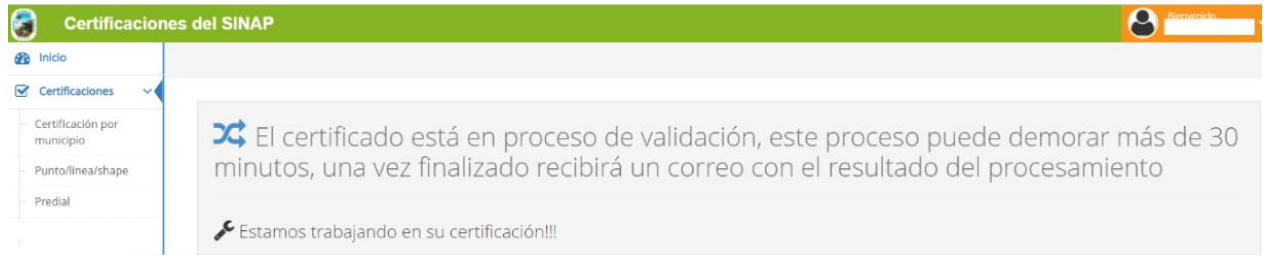

La notificación remitida al correo electrónico contiene el link para realizar la descarga como se observa en la siguiente imagen, hacer clic sobre el *link.*

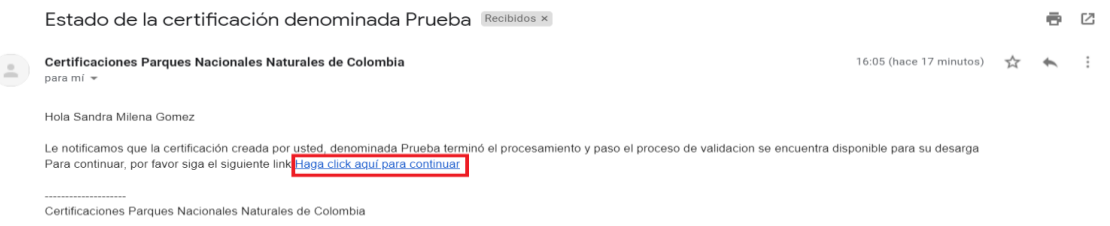

### **b. Área**

Cuando se selecciona esta opción se debe tener en cuenta que los insumos mínimos son cuatro puntos como coordenadas geográficas o decimales y debe cerrar el polígono con el primer punto registrado para crear el perímetro de estudio, hacer clic en el botón *Nuevo punto* como se observa en el recuadro en rojo.

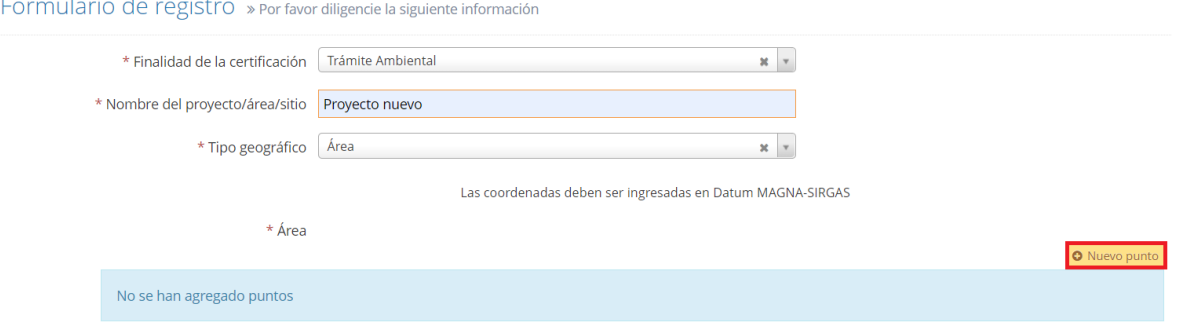

Se despliega la ventana que permite seleccionar con la lista desplegable el ingreso de las coordenadas en decimal o grados, minutos, segundos como se visualiza en la imagen, para finalizar hacer clic en el botón *Guardar.*

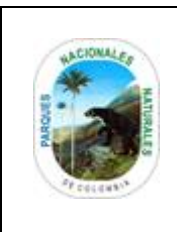

### **CERTIFICACIONES**

Código: GTSI\_MN\_02

Versión: 1

Vigente desde: 16/06/2021

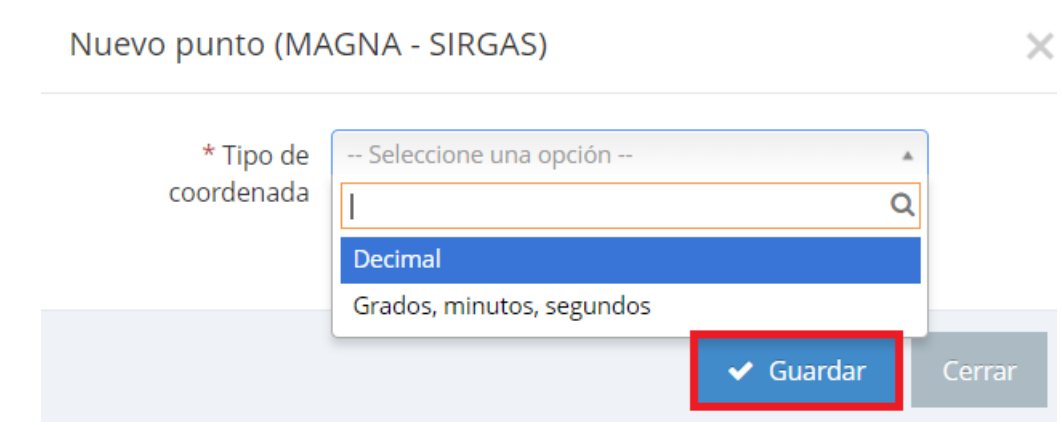

### **Opción Decimal**

Tener en cuenta al ingresar la información:

- Latitud: Número decimal positivo separado por puntos.
- Longitud: Número decimal positivo separado por puntos.

Como se observa en la imagen, para finalizar hacer clic en el botón *Guardar,* repetir el mismo procedimiento para cada coordenada.

**Importante:** Tener en cuenta que las coordenadas solo podrán ser ingresadas en **Datum MAGNA-SIRGAS.**

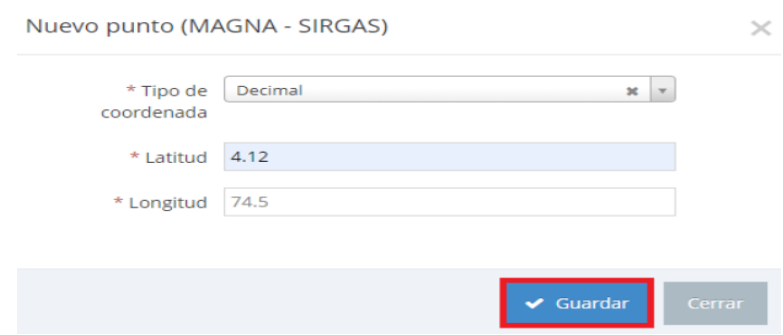

#### **Opción grados, minutos, segundos**

Se habilita la ventana para ingresar la información, tener en cuenta:

- Grados: Número entero positivo.
- Minutos: Número entero positivo.

Segundos: Número decimal positivo separado por punto **( . ).**

**Importante:** Tener en cuenta que las coordenadas solo podrán ser ingresadas en **Datum MAGNA-SIRGAS.**

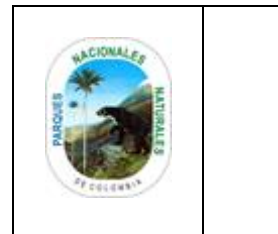

#### **CERTIFICACIONES**

Código: GTSI\_MN\_02

Versión: 1

Vigente desde: 16/06/2021

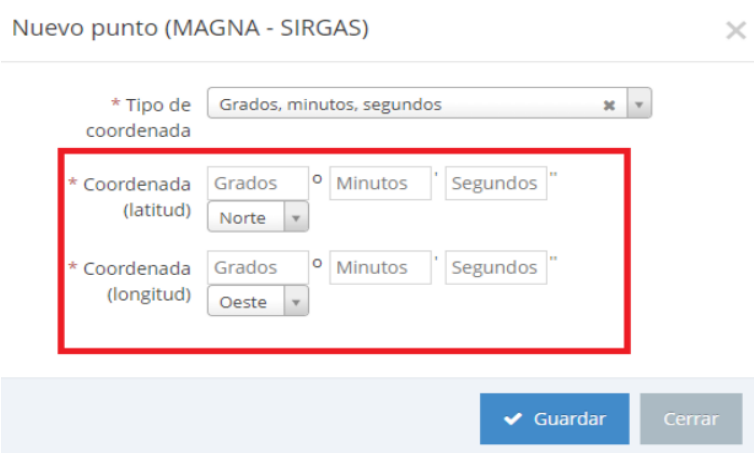

## **Ejemplo para opción grados minutos, segundos**

Después de diligenciar la información hacer clic en el botón *Guardar* como se visualiza en el recuadro en rojo, repetir el proceso para cada una de las coordenadas.

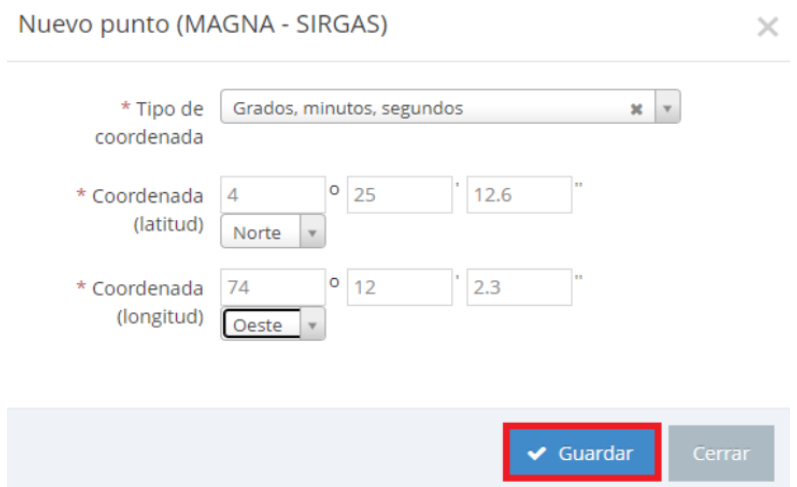

Después del ingreso de las coordenadas, hacer clic en el botón *Crear y validar certificación* como se visualiza en el recuadro en rojo.

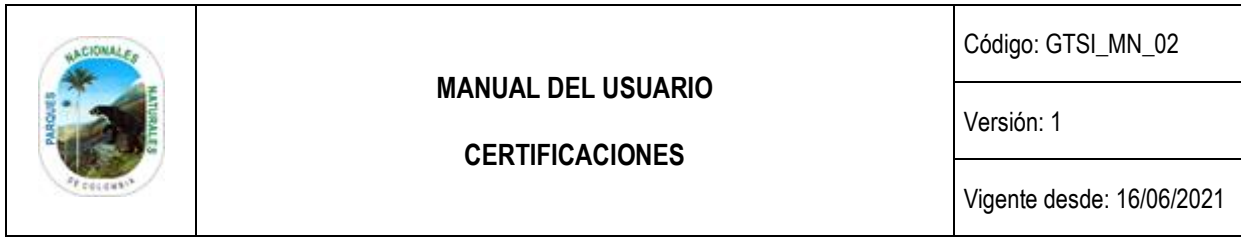

Formulario de registro - perfeccido-

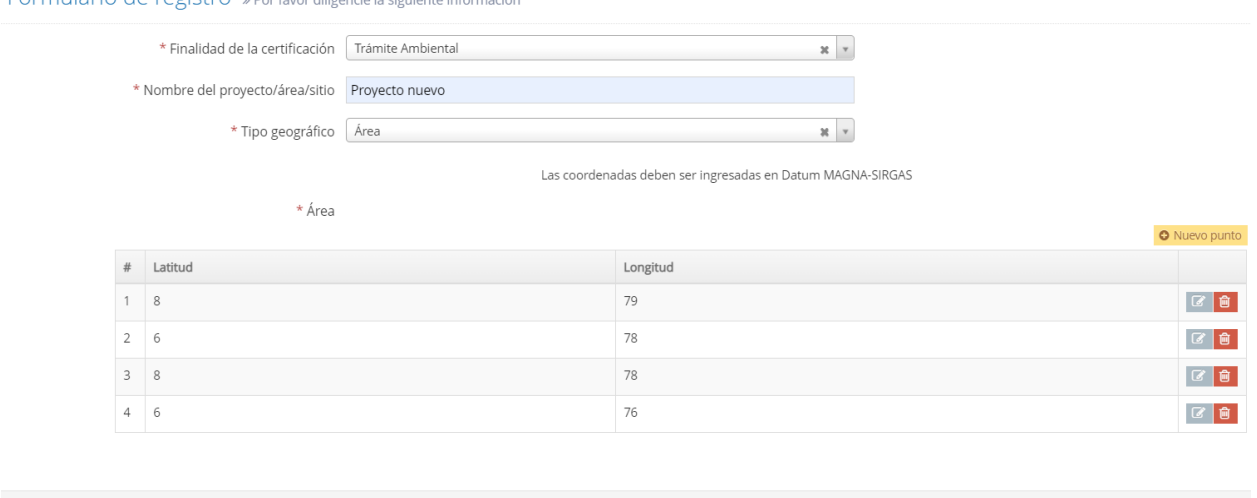

Posteriormente se despliega la ventana con el mensaje que el certificado se encuentra en proceso de validación como se observa en la imagen y el resultado será notificado por correo electrónico.

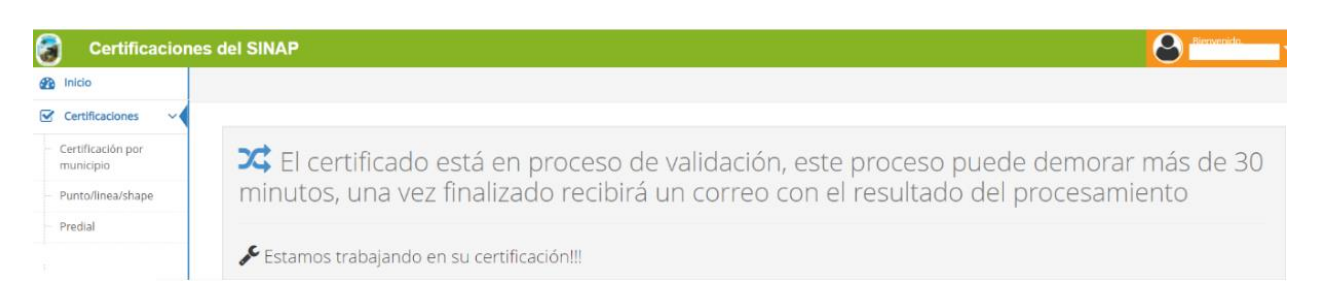

La notificación remitida al correo electrónico contiene el link para realizar la descarga como se observa en la siguiente imagen, hacer clic sobre el *link.*

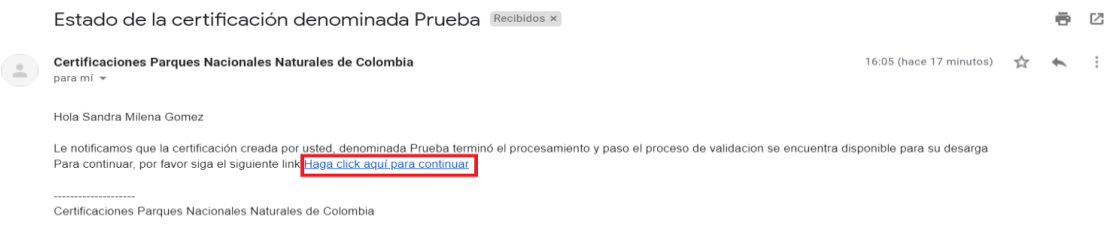

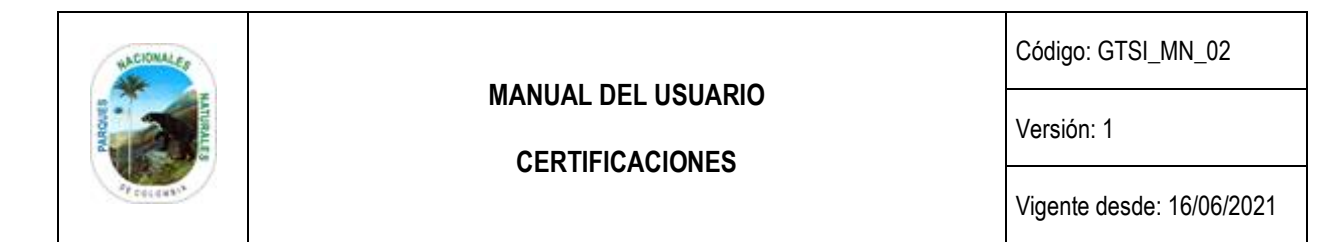

#### **c. Línea**

Cuando se selecciona esta opción se debe ingresar las coordenadas de los puntos que forman la línea en coordenadas geográficas grados, minutos y segundos o grados decimales, el certificador creará una línea de influencia según los puntos insertados, hacer clic en el botón *Nuevo punto* como se observa en el recuadro en rojo.

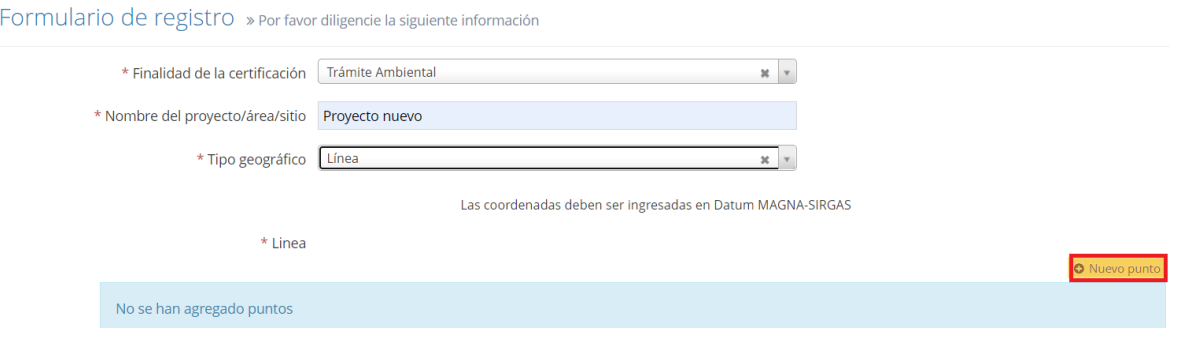

**Nota:** Seguir las mismas instrucciones descritas en el paso a paso de crear un punto en la opción (**b. Área)**,

*Importante:* Para una Línea no se repiten las coordenadas del inicio.

Después del ingreso de las coordenadas, hacer clic en el botón *Crear y validar certificación* como se visualiza en el recuadro en rojo.

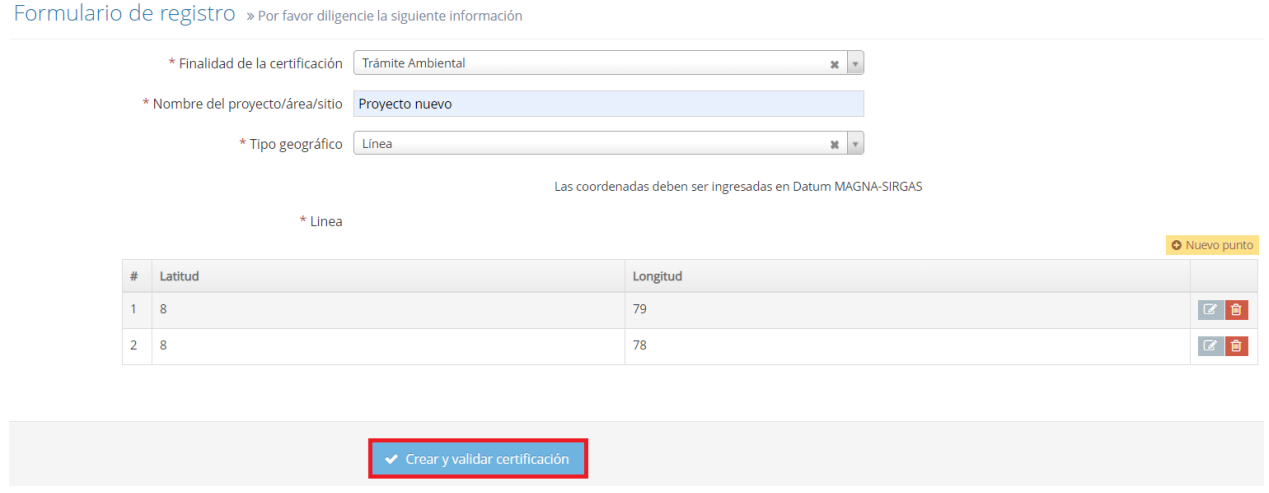

Posteriormente se despliega la ventana con el mensaje que el certificado se encuentra en proceso de validación como se observa en la imagen y el resultado será notificado por correo electrónico.

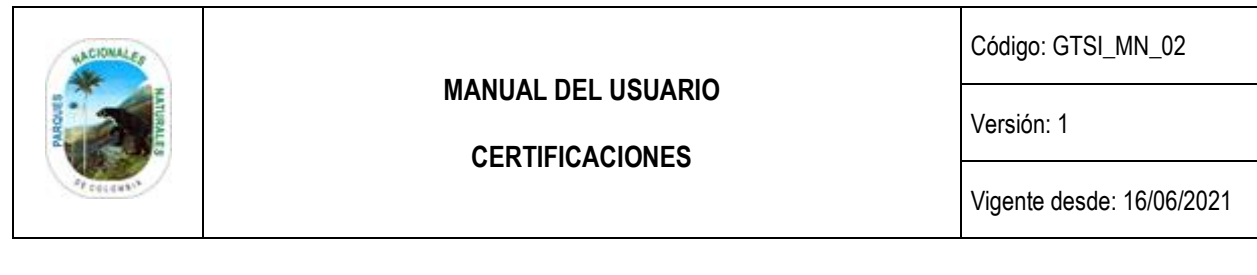

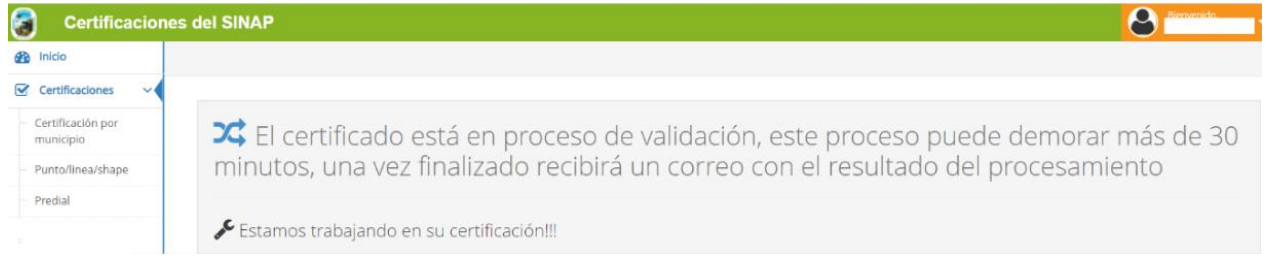

La notificación remitida al correo electrónico contiene el link para realizar la descarga como se observa en la siguiente imagen, hacer clic sobre el *link.*

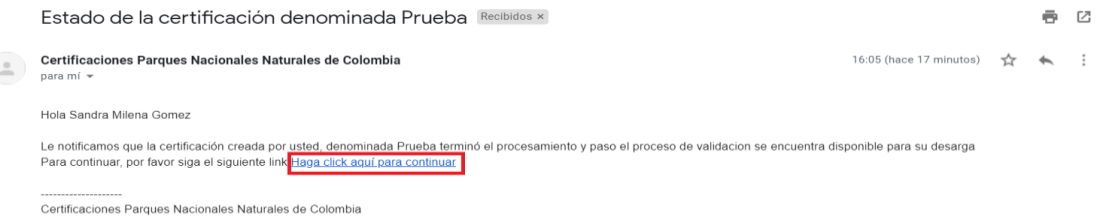

#### **d. Punto**

Cuando se selecciona esta opción se debe ingresar las coordenadas que pertenecen al punto a certificar, teniendo en cuenta que al ingresar varios puntos estos no conformaran una figura geométrica, pero si uno de los puntos se encuentra en un área protegida, todos los puntos automáticamente presentaran traslape.

Selecciona las coordenadas de los puntos que forman la línea en coordenadas geográficas grados, minutos y segundos o grados decimales, el certificador creará una línea de influencia según los puntos insertados, a continuación, se despliega el formulario de registro como se observa en la imagen que permite diligenciar la información.

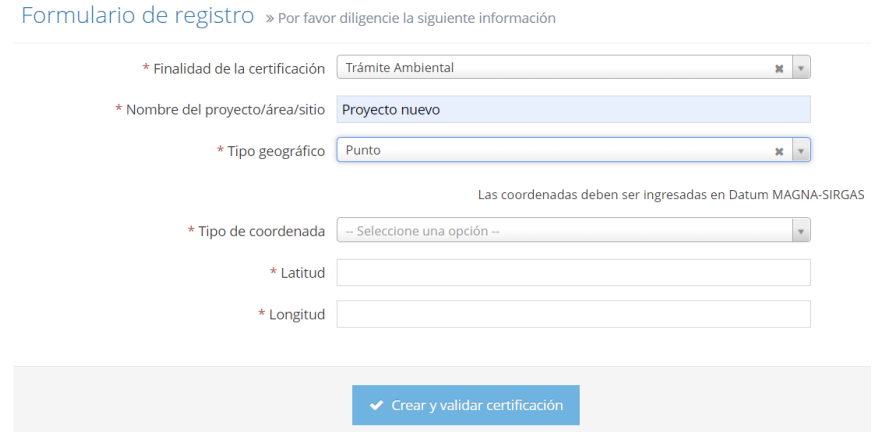

**Nota:** Seguir las mismas instrucciones descritas en el paso a paso de crear un punto en la opción (**b. Área)**,

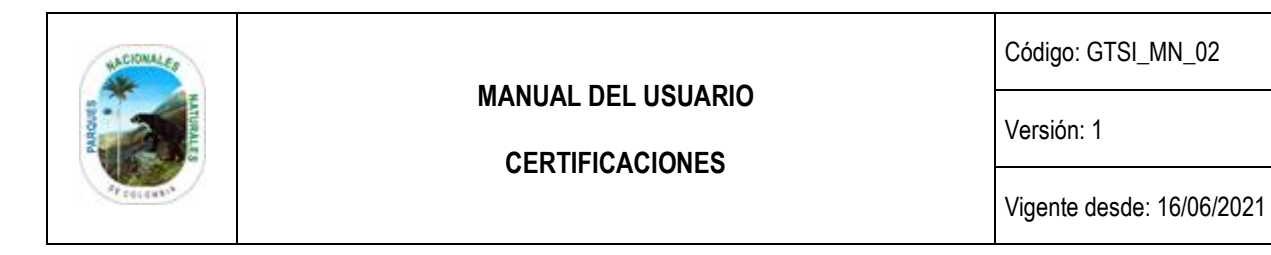

**Importante:** solo ingresar que para una Línea no se repiten las coordenadas del inicio.

#### **e. Shape**

Esta opción permite realizar la carga de un archivo en formato shapefile en el acceso que se visualiza en el recuadro en rojo, es importante que en el momento de realizar la carga el archivo se encuentre en un archivo en formato. Zip y su sistema de referencia en Datum MAGNA – SIRGAS, esto previo diligenciamiento de los datos del formulario de registro de la certificación.

#### Formulario de registro » Por favor diligencie la siguiente información

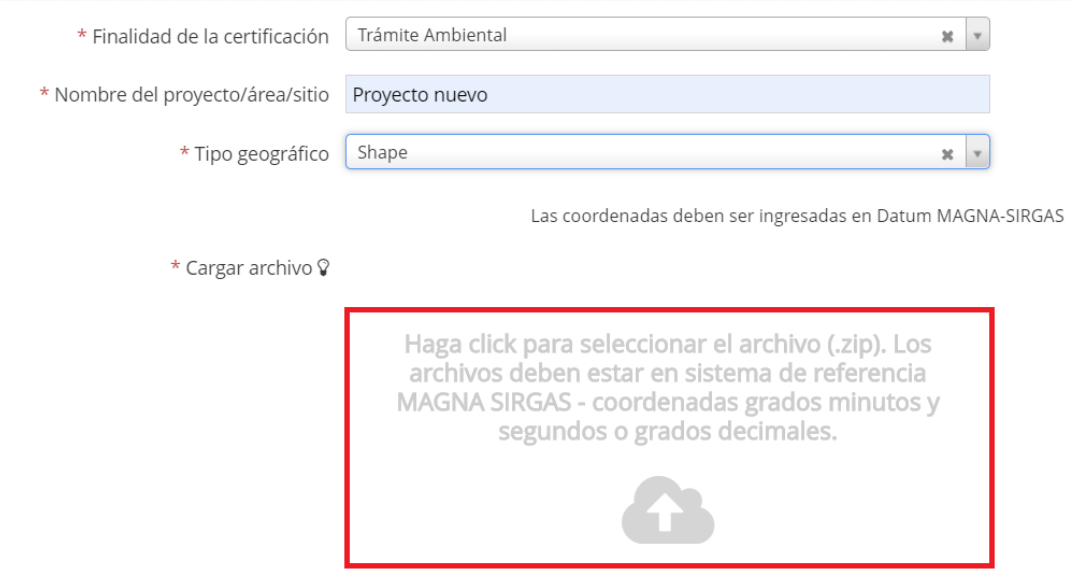

Siguiente hacer clic en el botón *Crear y validar certificación* como se observa en el recuadro en rojo.

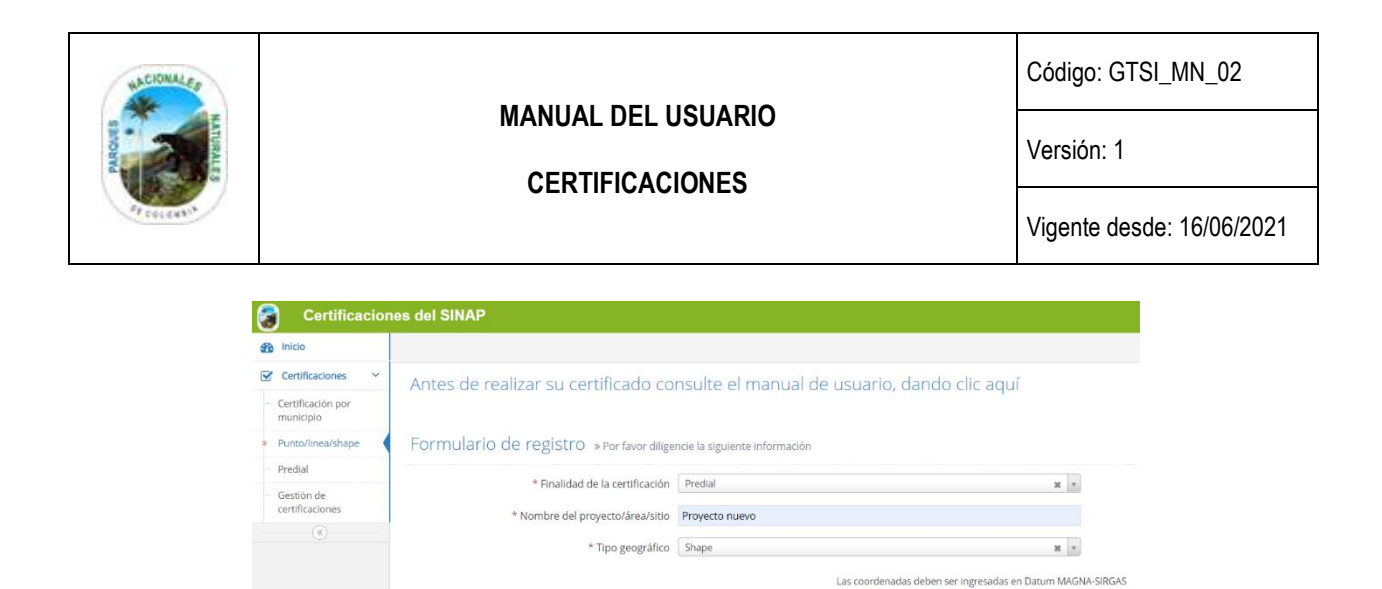

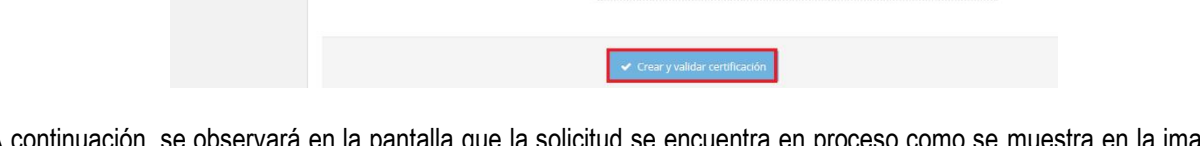

Haga click para seleccionar el archivo (.zip). Los archivos<br>deben estar en sistema de referencia MAGNA SIRGAS<br>coordenadas grados minutos y segundos o grados<br>decimales.

 $\curvearrowleft$ 

\* Cargar archivo &

A continuación, se observará en la pantalla que la solicitud se encuentra en proceso como se muestra en la imagen del recuadro en rojo. Pendiente cambiar pantallazo

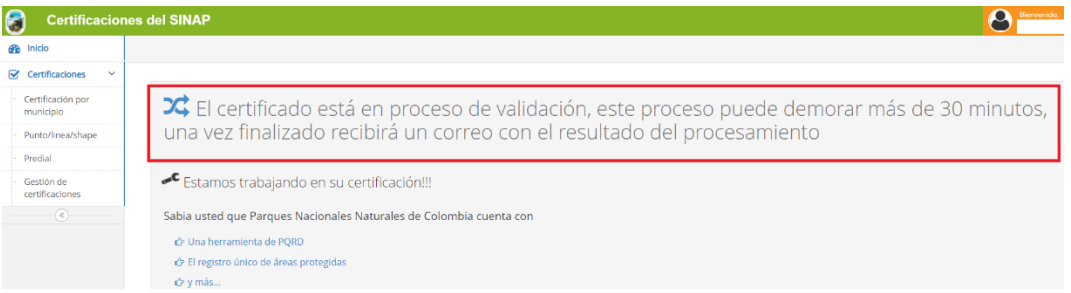

El usuario recibirá una notificación en el correo electrónico indicando el enlace para revisar la certificación y realizar su descarga en formato pdf, se debe tener en cuenta que el tiempo de espera del correo dependerá del volumen de solicitudes que este tramitando la plataforma.

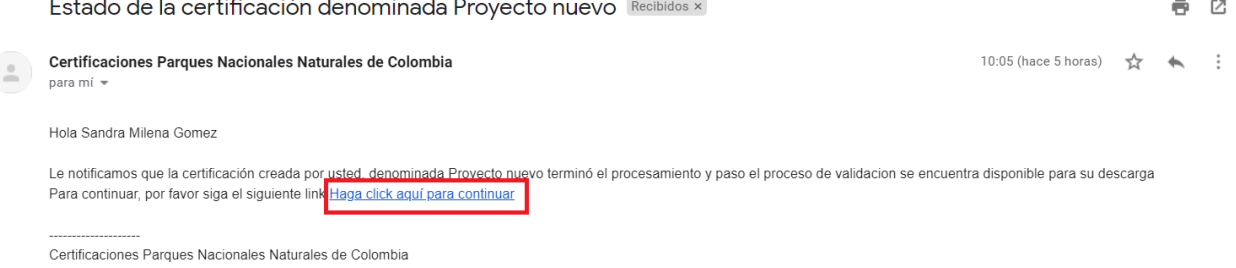

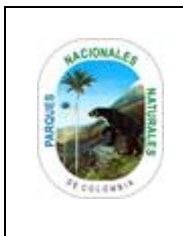

**CERTIFICACIONES** 

Código: GTSI\_MN\_02

Versión: 1

Vigente desde: 16/06/2021

### <span id="page-22-0"></span>**5.4. PREDIAL**

El alcance de este módulo cobija los predios que actualmente se encuentran incorporados en la base de datos Sistema Nacional Catastral (Instituto Geográfico Agustín Codazzi - IGAC), se debe tener en cuenta que no están contemplados los predios incorporados en los siguientes catastros Cali, Antioquia y Medellín (Catastros descentralizados).

**Importante:** Si la solicitud hace referencia a predios que se encuentren dentro de los catastros descentralizados, favor hacer llegar su solicitud a través del correo: [correspondencia.central@parquesnacionales.gov.co.](mailto:correspondencia.central@parquesnacionales.gov.co)

Seleccione el botón *Predial* como se observa en el recuadro en rojo.

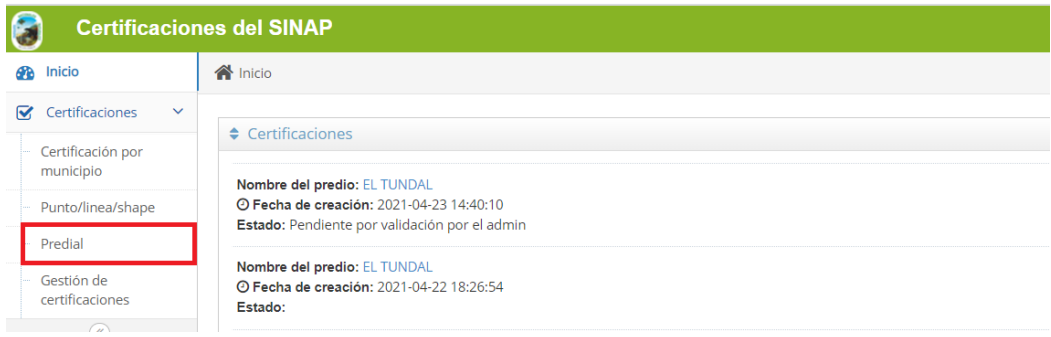

Para generar un certificado predial es importante diligenciar todos los campos marcados con asterisco **\*,** al finalizar hacer clic en el *botón Crear y validar certificación* como se observa en el recuadro en rojo.

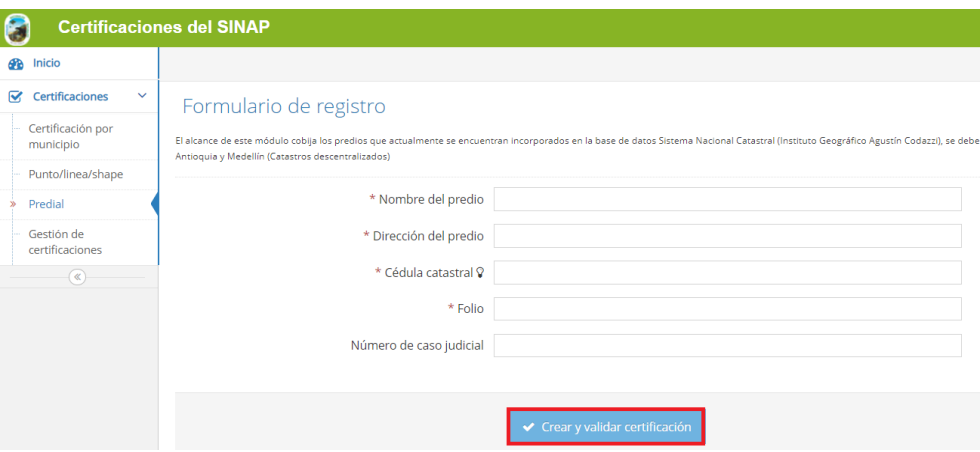

Posteriormente se despliega la ventana con el mensaje que el certificado se encuentra en proceso de validación como se observa en la imagen y el resultado será notificado por correo electrónico.

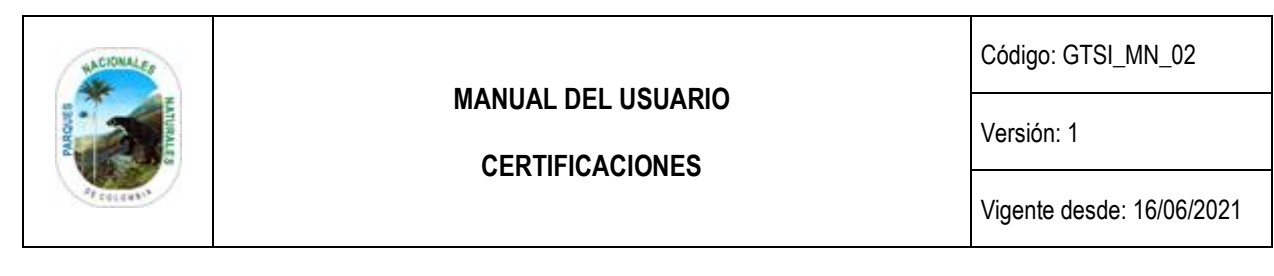

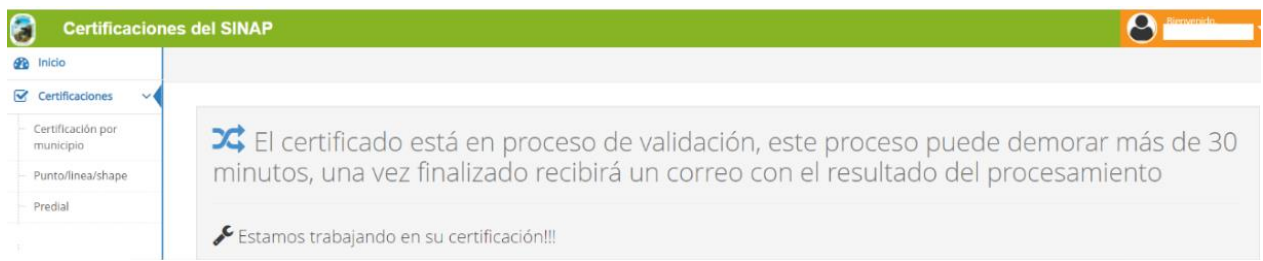

La notificación remitida al correo electrónico contiene el link para realizar la descarga como se observa en la siguiente imagen, hacer clic sobre el *link.*

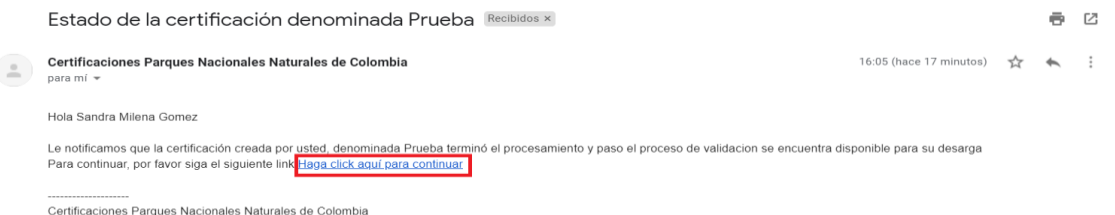

Se habilitará la herramienta con el informe para ser descargado, hacer clic en el botón *Descarga del documento de certificación* como se observa en el recuadro en rojo.

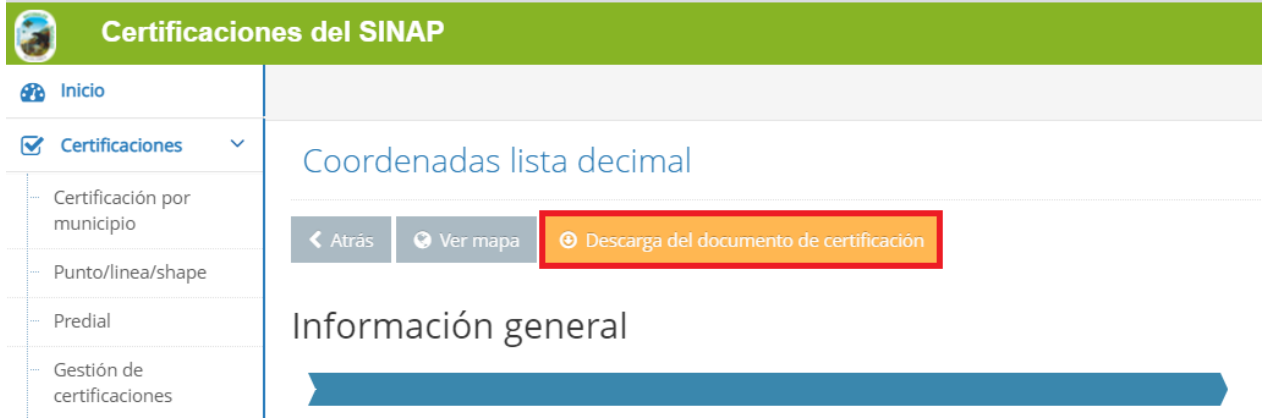

En la pantalla se habilita la ventana de confirmación, hacer clic en el botón *Confirmar* como se observa en el recuadro en rojo.

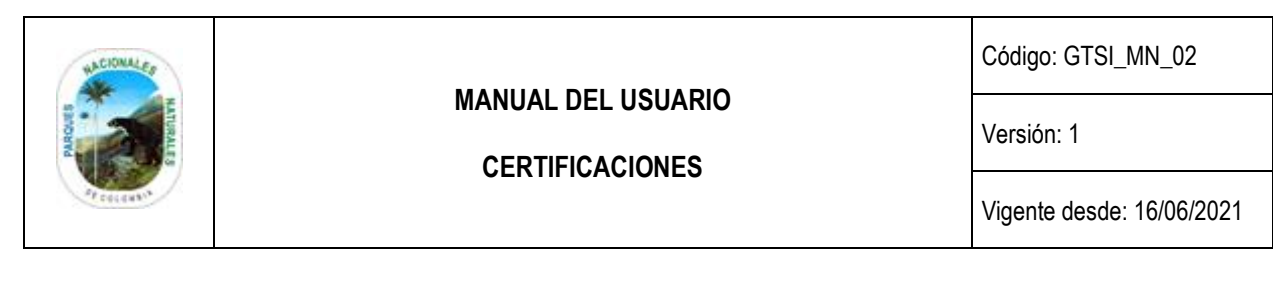

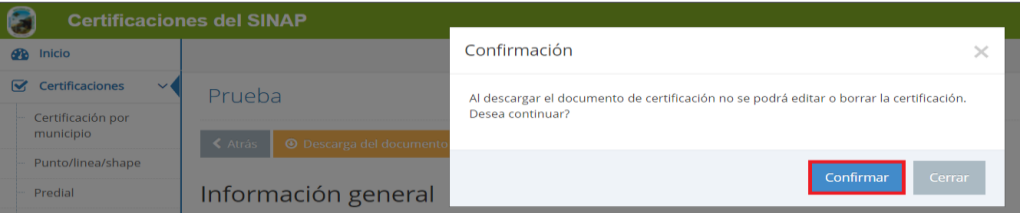

Descargar el documento con la información del predio solicitado como se observa en la imagen.

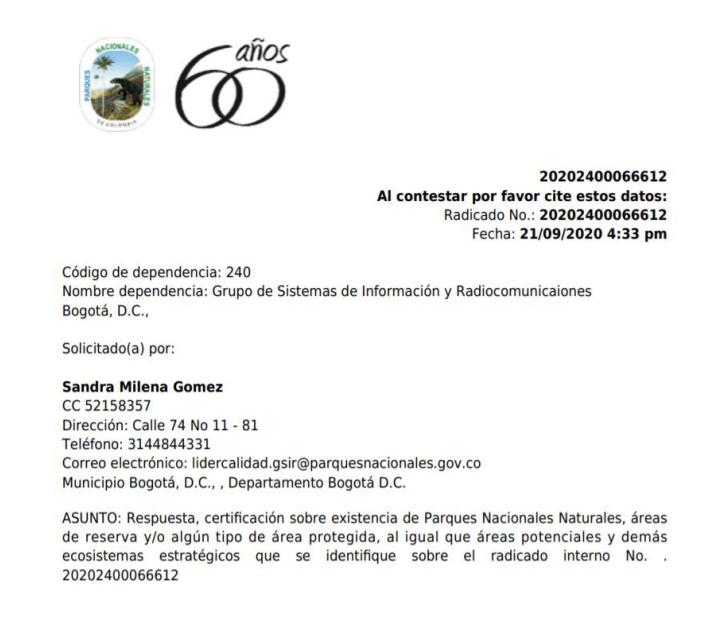

#### <span id="page-24-0"></span>**5.5. GESTIÓN DE CERTIFICACIONES**

Esta opción permite realizar la consulta y descarga de las certificaciones solicitadas, hacer clic en la pestaña *Gestión de Certificaciones* como se observa en el recuadro en rojo.

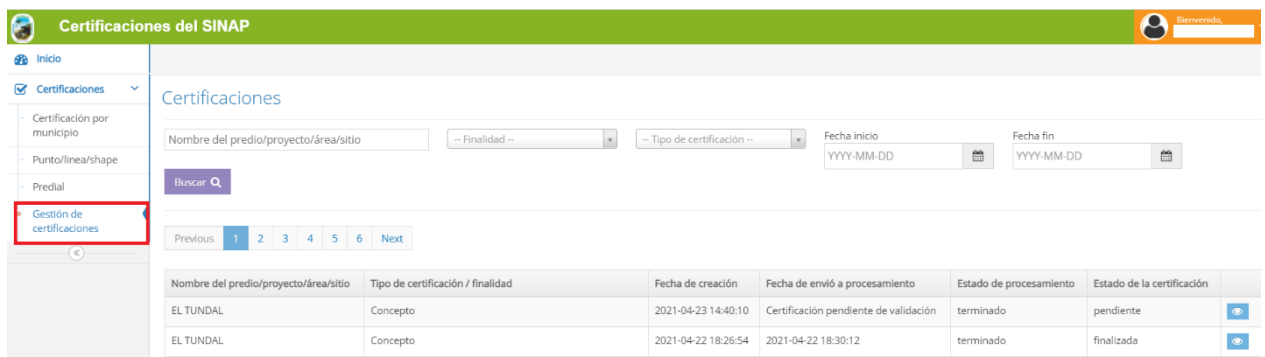

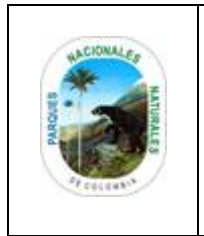

#### **CERTIFICACIONES**

Código: GTSI\_MN\_02

Versión: 1

Vigente desde: 16/06/2021

Se despliega el listado de certificaciones que se encuentran disponibles para descarga.

Para consultar un predio determinado diligenciar en el campo *Nombre* o utilizar las listas desplegables que se encuentran en el campo *Finalidad* o *Tipo de Certificación,* hacer clic en el botón *Buscar* como se observa en la imagen del recuadro en rojo.

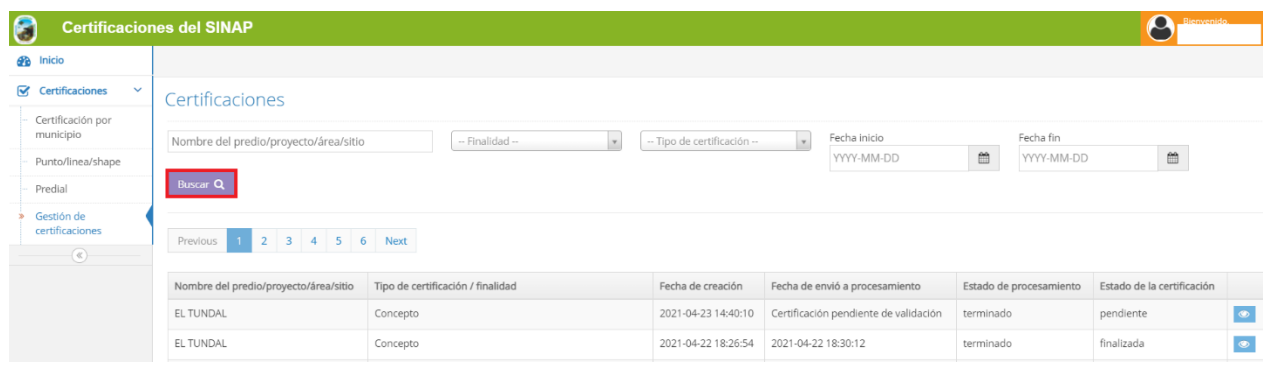

En la parte inferior de la pantalla se despliega la relación de certificados solicitados con la siguiente información en cada columna:

- Nombre del predio/proyecto/área/sitio: Nombre del predio o proyecto objeto de la solicitud.
- Tipo de certificación/finalidad: Corresponde al tipo de solicitud de certificación archivo, área, línea, punto o shape.
- Fecha de creación: Fecha en la que se realiza la solicitud.
- Fecha de envió a procesamiento: Fecha de notificación de procesada la información.
- Estado de procesamiento: Estado procesamiento de la solicitud en la plataforma que se puede dar en (terminado o en proceso).
- Estado de certificación: en los cuales encontrara 3 opciones:
	- o **Creada:** Cuando se realiza la solicitud de la certificación.
	- o **Validada:** Cuando la plataforma genera la respuesta mediante correo electrónico.
	- o **Pendiente:** Existe un proceso de verificación que se requiere hacer sobre la solicitud por parte de Parques Nacionales Naturales de Colombia.
	- o **Rechazada**: Se da cuando la información aportada por el solicitante no es consistente en alguno de sus elementos. Para este cas
	- o o el Administrador de la plataforma enviara las consideraciones pertinentes.

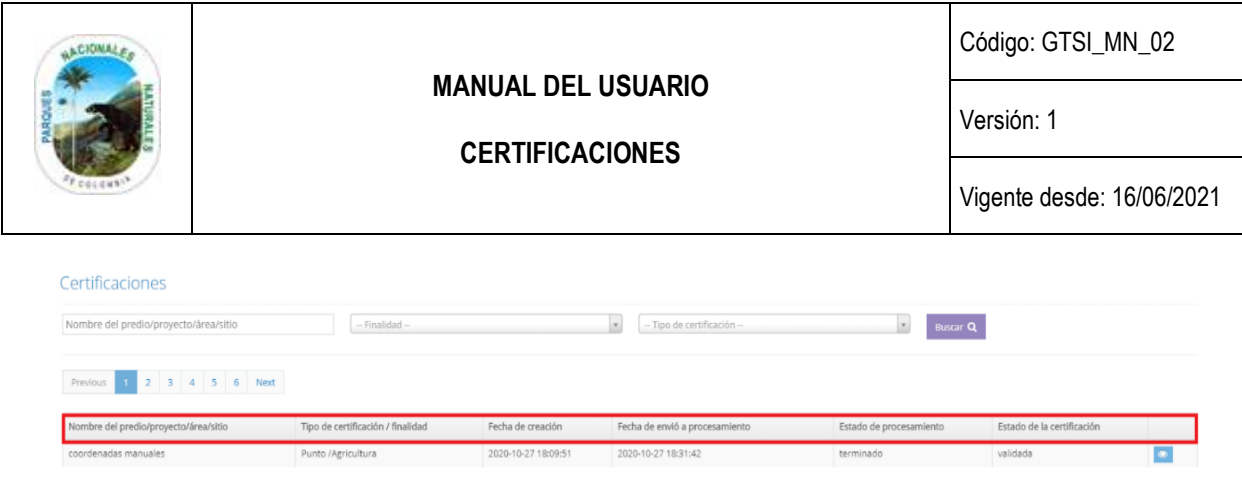

Para visualizar la información del certificado, hacer clic en el icono *Ver* como se observa en el recuadro en rojo.

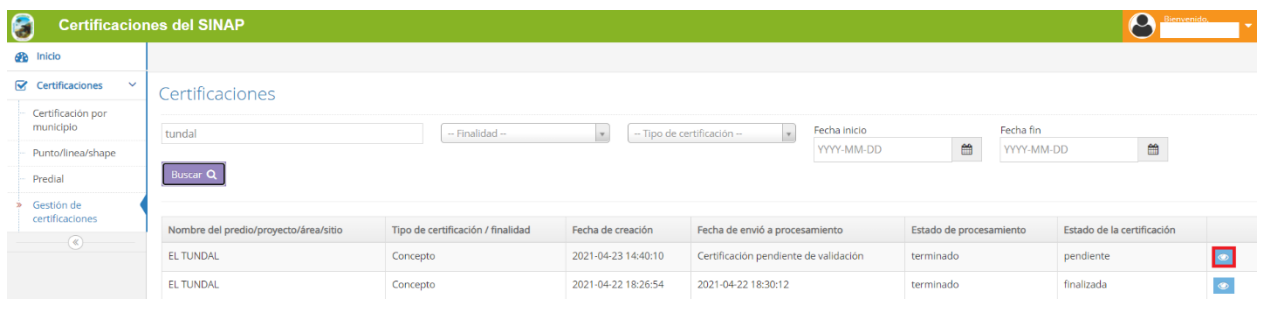

### <span id="page-26-0"></span>**5.5.1. INFORMACIÓN GENERAL**

La siguiente sección permite descargar la información general del predio anteriormente solicitada, hacer clic en el botón *Descarga de documentos de certificación* como se observa en el recuadro en rojo.

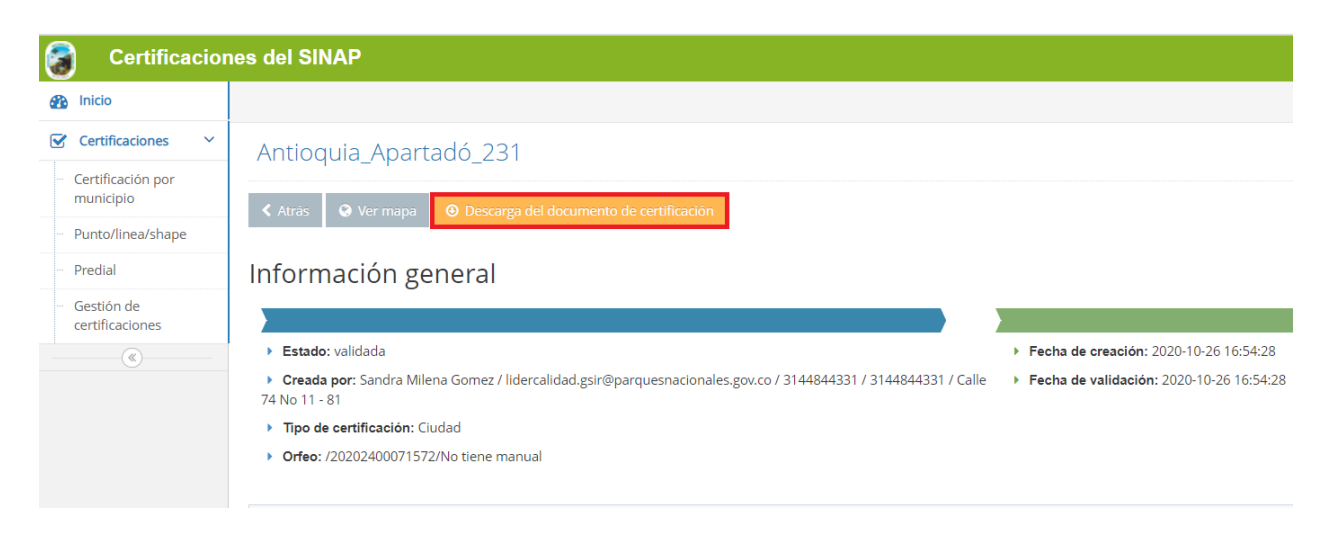

Se habilita el aviso de confirmación para descargar el documento, hacer clic en el botón *Confirmar* como se observa en el recuadro en rojo.

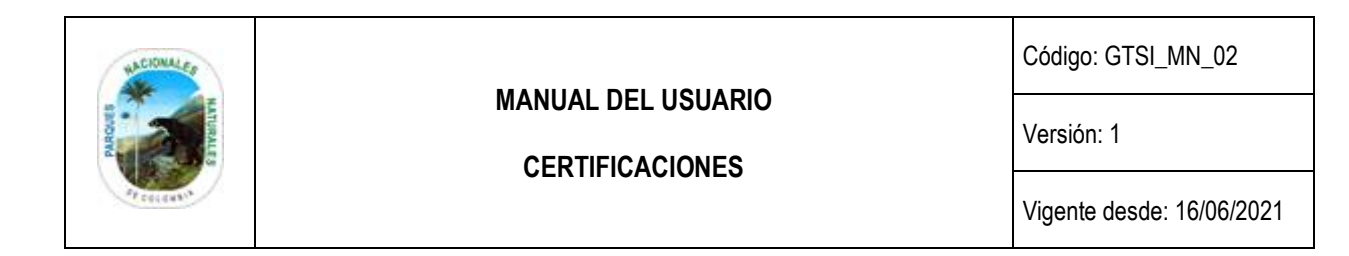

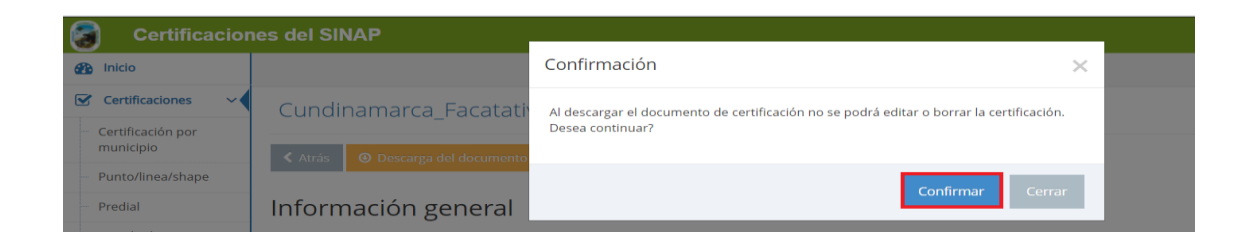

Se descarga el certificado con la información del predio solicitado como se observa en la siguiente imagen.

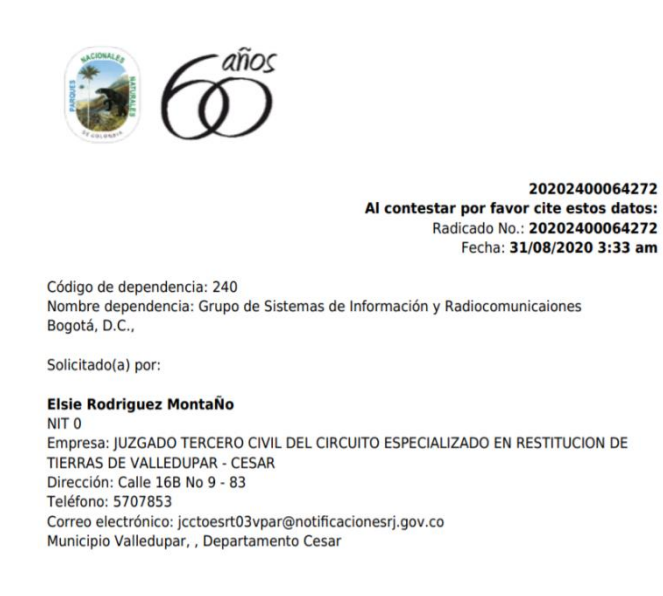

### <span id="page-27-0"></span>**5.5.2. INFORMACIÓN UBICACIÓN**

La siguiente sección permite visualizar la ubicación de donde se encuentra el elemento a certificar, hacer clic sobre el botón *Información de ubicación* como se observa en el recuadro en rojo.

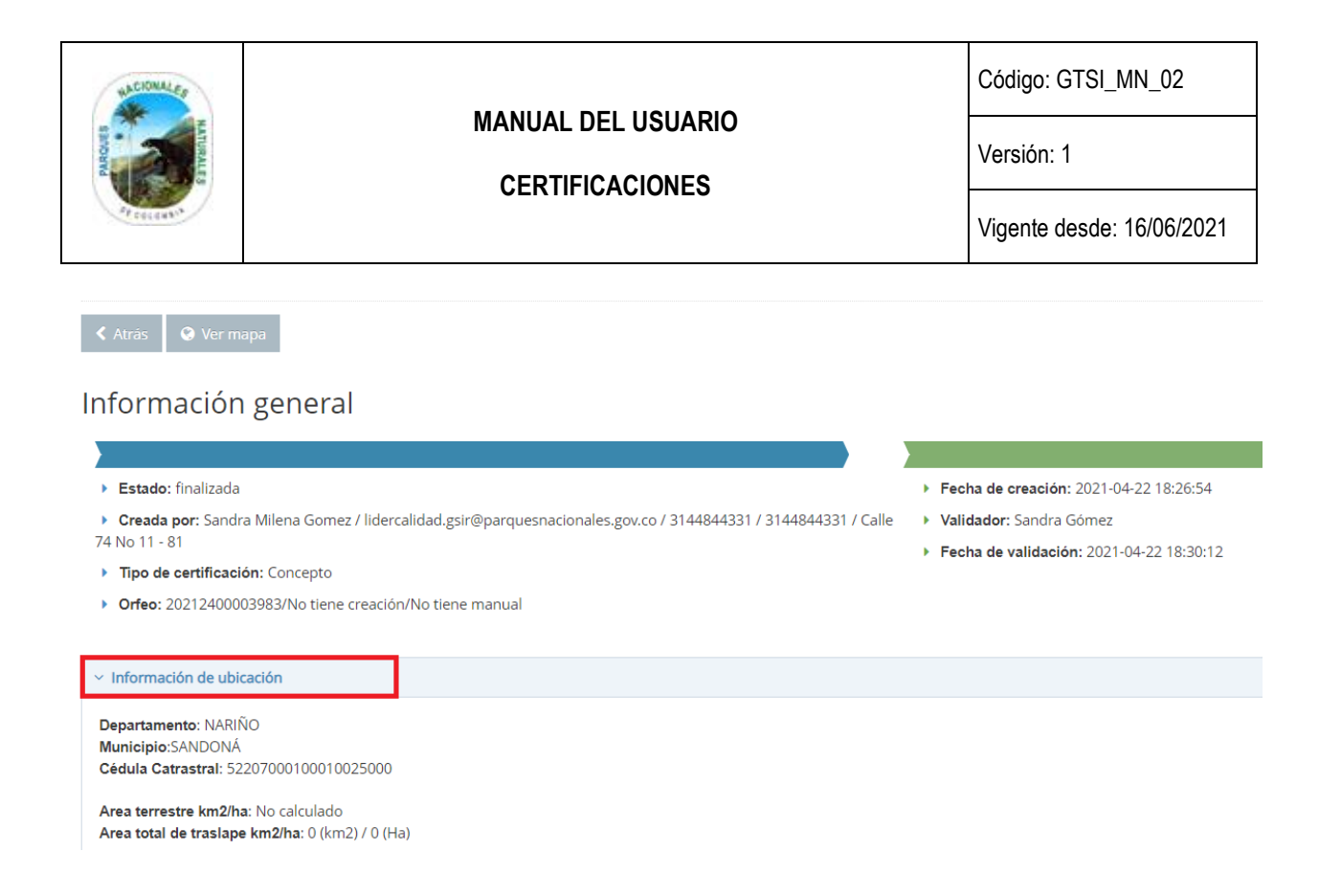

### <span id="page-28-0"></span>**5.5.3. TRASLAPE CON ÁREAS PROTEGIDAS**

La información que se encuentra en esta sección permite conocer si el elemento a certificar se encuentra en traslape con algún área protegida, para lo cual hacer clic en el botón *Traslape con áreas protegidas* como se observa en el recuadro en rojo.

### Información general

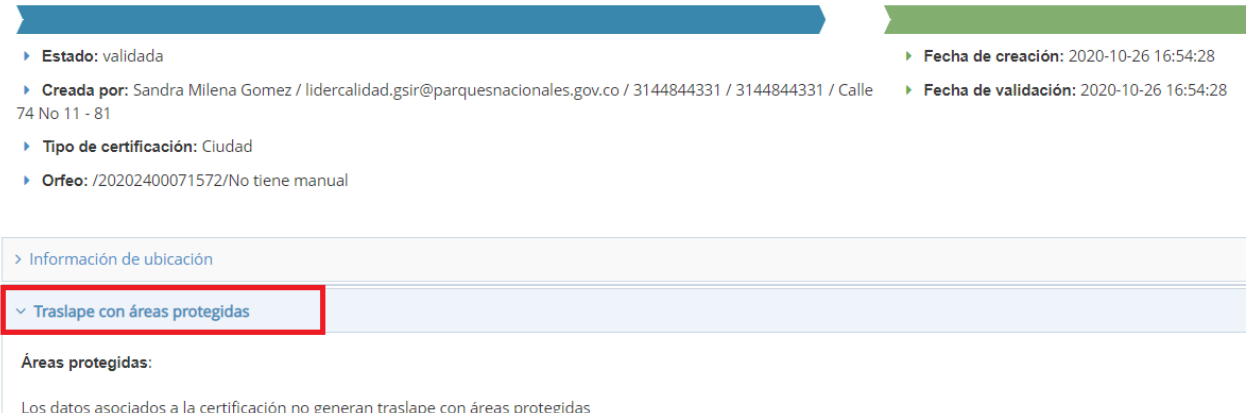

### <span id="page-28-1"></span>**5.5.4. TRASLAPE CON PROCESOS DE NUEVAS ÁREAS DE NIVEL NACIONAL**

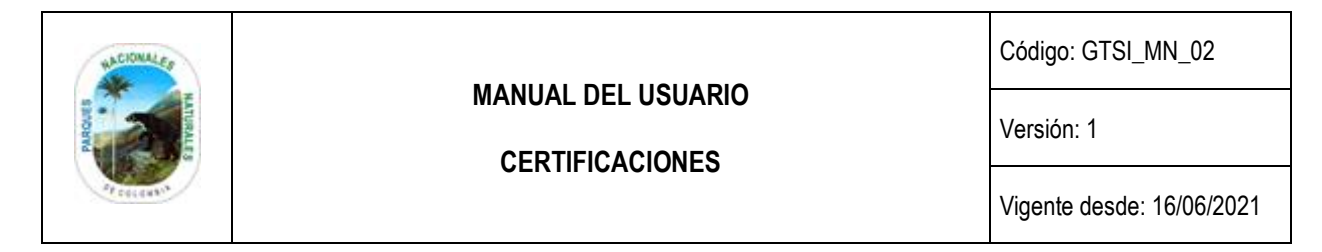

Permite identificar el posible traslape del elemento a certificar con el nombre del polígono de referencia de la propuesta de nueva área protegida en el caso que no se encuentre traslapado no se visualizara ninguna información, hacer clic en el botón *Traslape con procesos de nuevas áreas a nivel nacional* como se observa en el recuadro en rojo.

# Información general

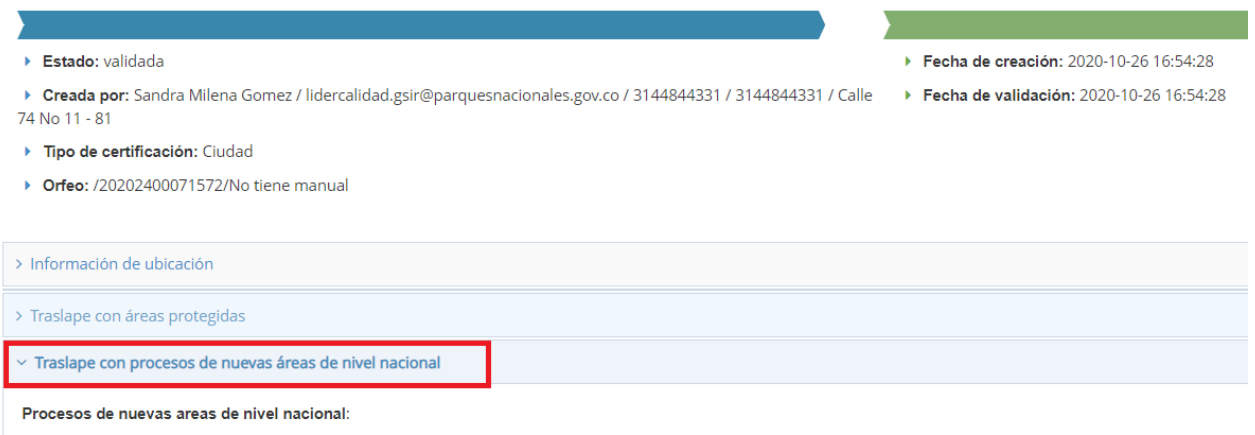

Los datos asociados a la certificación no generan traslape con procesos de nuevas áreas de nivel nacional

### <span id="page-29-0"></span>**5.5.5. VER MAPA**

Permite visualizar el mapa en el cual se encuentra el objeto de la certificación y la cartografía oficial del SINAP, hacer clic en el botón *Ver mapa* como se observa en el recuadro en rojo.

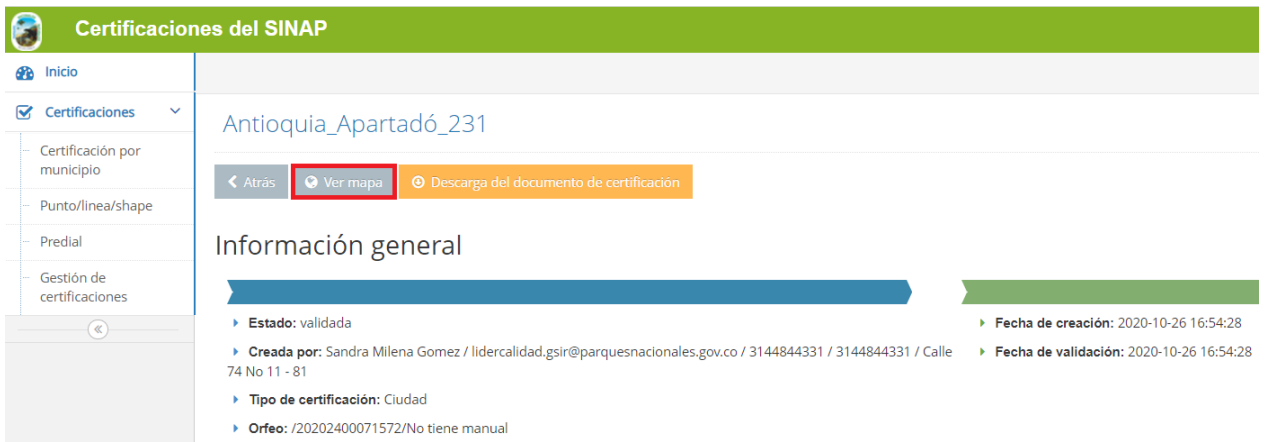

Se despliega el mapa donde se encuentra el predio con su respectiva información como se observa en el recuadro en rojo.

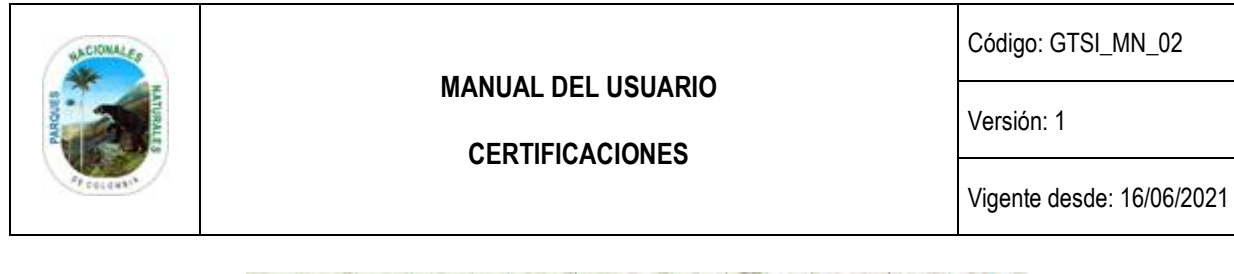

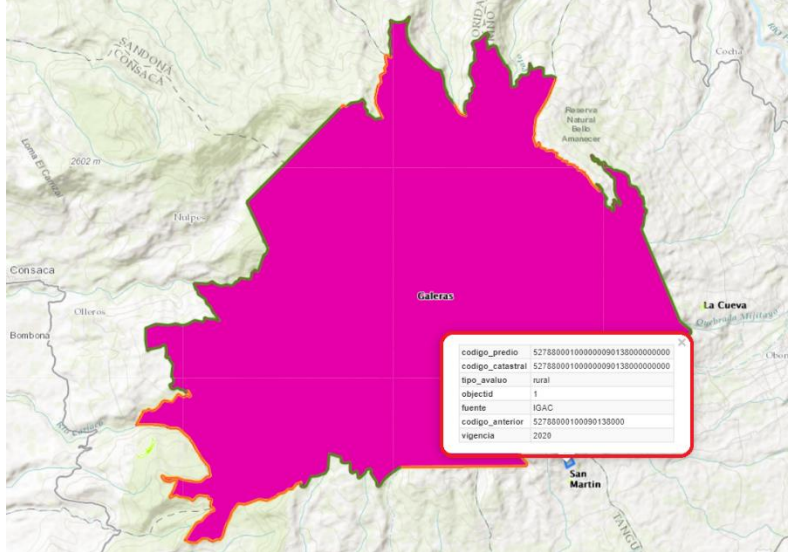

### <span id="page-30-0"></span>**5.6. CONTACTO**

Si necesita ayuda, tiene alguna inquietud acerca del registro o diligenciamiento de la información, sugerencia o comentario. *Contáctenos* por los siguientes medios.

[www.parquesnacionales.gov.co/portal/es/certificador-del-sistema-nacional-de-areas-protegidas/](https://www.parquesnacionales.gov.co/portal/es/certificador-del-sistema-nacional-de-areas-protegidas/) .

**PBX**: +57(1) 3532400

**Email:** [gsir.predial@parquesnacionales.gov.co](mailto:gsir.predial@parquesnacionales.gov.co)

Escríbenos: [cert.parquesnacionales.gov.co/contact/form](https://cert.parquesnacionales.gov.co/contact/form)

### <span id="page-30-1"></span>**6. ANEXOS**

• Anexo 1. Flujo de información Certificaciones del SINAP

## <span id="page-30-2"></span>**7. CONTROL DE CAMBIOS**

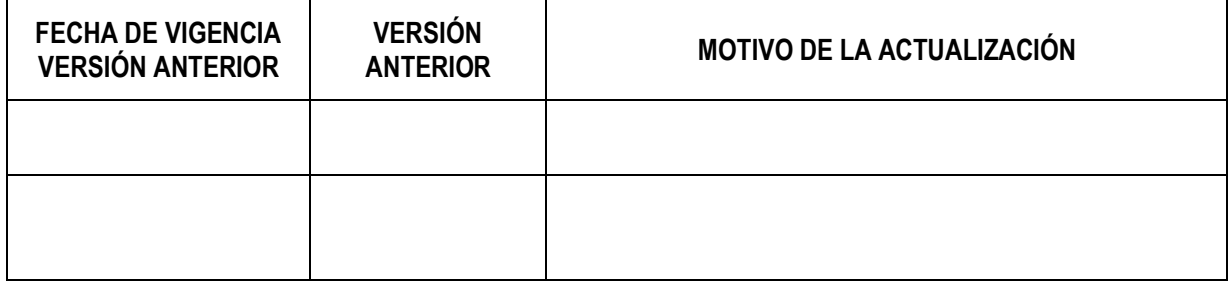

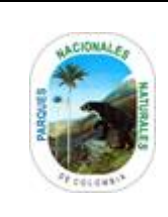

# **CERTIFICACIONES**

Código: GTSI\_MN\_02

Versión: 1

Vigente desde: 16/06/2021

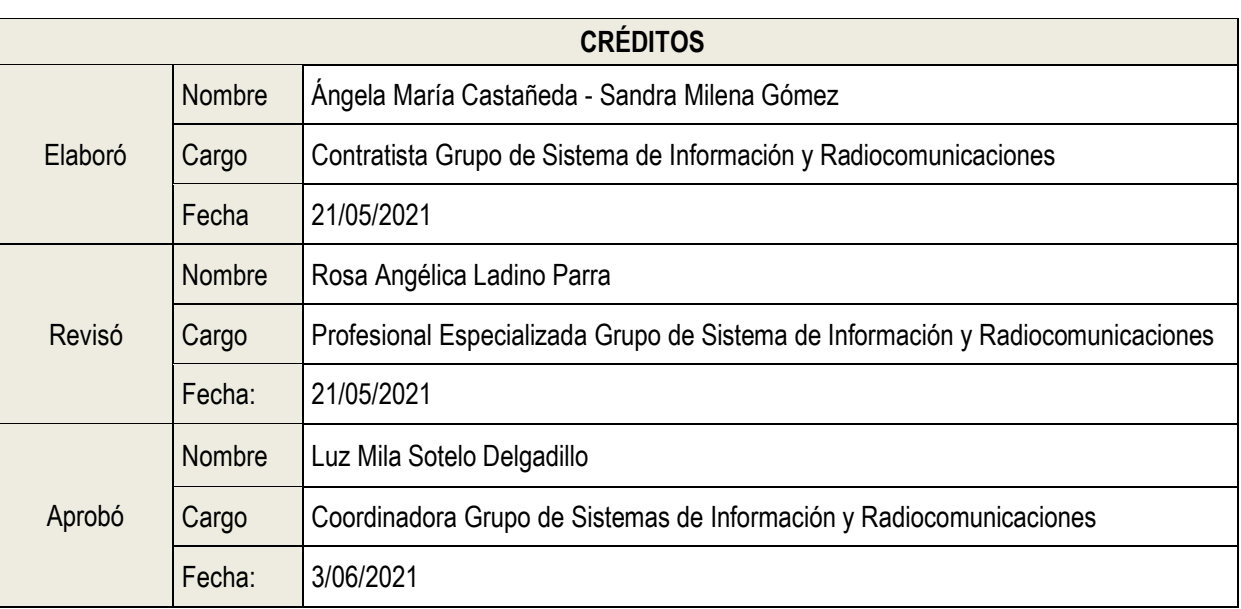